# Kurzübersicht Neuerungen

# tagiNet 4.0

## 1. Erneuerung Layout / Navigationselemente

Mit der Neugestaltung der Benutzeroberfläche von tagiNet wurde die Position einiger Bedienelemente verändert. In dieser Kurzübersicht finden Sie Hilfestellungen zu den wichtigsten Änderungen, wo möglich jeweils mit einem Bildvergleich (links: bisher, rechts: neu).

### Zentrale Navigationselemente: Abmelden & «Mein tagiNet»

Assistent Abmelden Mein tagiNET Hilfe Konf Info About Benutzer online: 2 A A Stichtag: 19.06.2020 H.

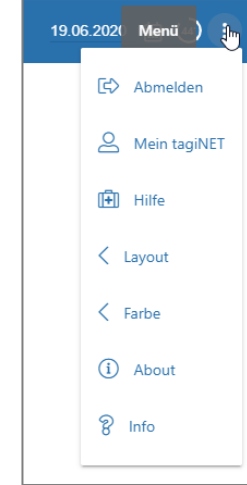

Die Datumsnavigation («Stichtag»), der Logout-Button («**Abmelden**») sowie die persönlichen Einstellungen (z.B. E-Mail Signatur, Layout u.a.; «**Mein tagi-Net**») befinden sich unverändert oben rechts im Browserfenster. Neu wurden in tagiNet 4.0 gewisse Menüpunkte zusammengefasst und platzsparend gruppiert hinter dem Symbol mit den drei Punkten: angebracht. Diese drei Punkte stehen in der ganzen Applikation jeweils für die Gruppierung bestimmter Bedienelemente in einem «Untermenü». Unter dem Menüpunkte «Layout» und

«Farbe» haben Sie die Möglichkeit, das Erscheinungsbild von tagiNet betreffend Farbschemata und Kompaktheit anzupassen.

### Tabellen und Listen

Bei den Tabellen und diversen Listen wurden die Bedienelemente neu platziert. Sämtliche Funktionen, welche zuvor links unterhalb der Liste platziert waren, befinden sind nun entweder **in der Liste direkt** oder sind in das **oben rechts** darüber liegende Menü integriert.

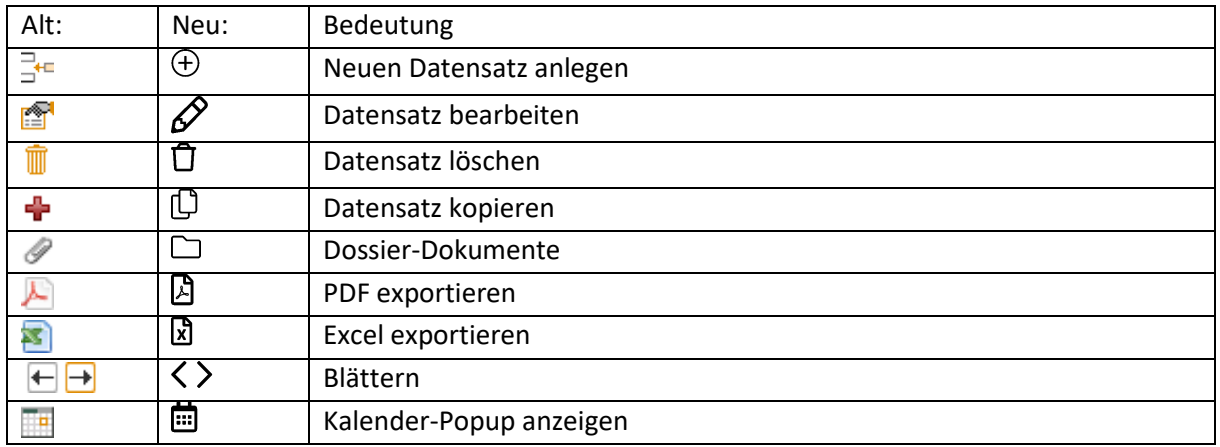

Folgende Symbole wurden ersetzt:

### Import- und Exportfunktionen sowie Historisierungsinformationen

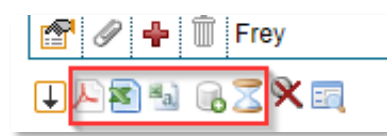

← bisherige Funktionssymbole

Die Funktionssymbole befinden sich neu **rechts oberhalb** der Tabelle angeordnet, wobei die verschiedenen Export-Möglichkeiten (Excel 기 /PDF A /CSV 이 erst nach einem Klick auf das Download-Symbol  $\mathcal{B}_1$  erscheinen.

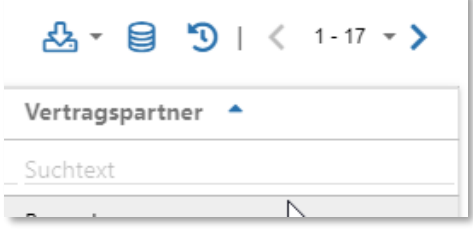

### Filteroptionen und Volltextsuche

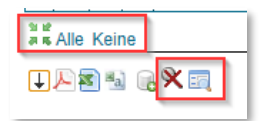

Filter können wie bisher manuell in den Suchtext-Feldern erfasst oder als Option wie z.B. «Suchfilter zurücksetzen» bedient werden. Die Filteroptionen werden zur Auswahl ausgeklappt, sobald man auf das Dreieck rechts neben dem Filter-Symbol Q klickt. Am selben Ort lässt sich auch die Volltextsuche ein- bzw. wieder ausblenden.

Ein gelber Punkt auf der Lupe zeigt an, dass bereits ein Filter gesetzt ist. Gesetzte Filter bleiben neu bis zur Abmeldung auf der Seite wirksam.

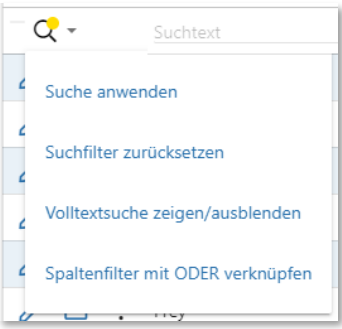

### Blättern und Anzahl der Datensätze ermitteln

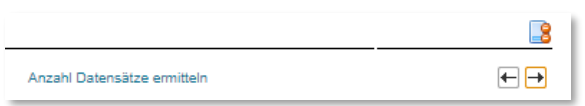

Sind in der Tabelle mehr Datensätze vorhanden, als auf der Seite maximal aufgelistet werden können, kann

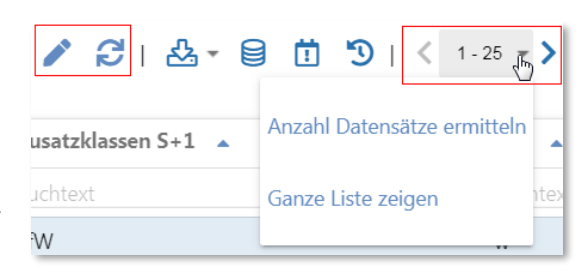

man mit  $\zeta$  oder  $\zeta$  vor und zurück blättern. Per Klick auf das Dreieck rechts neben der Zahlenangabe der angezeigten Datensätze klappt die Auswahl der Optionen «Anzahl Datensätze ermitteln» und «Ganze Liste zeigen» aus. Diese Optionen befanden sich bisher links bzw. mittig unterhalb der Tabelle.

### Ansichts- und Bearbeitungsmöglichkeiten von Datensätzen

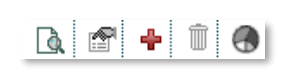

Die Funktionen zu einem bestimmten Datensatz sind weiterhin **direkt links neben** dem Datensatz angeordnet.

Bisher wurden sämtliche Funktionen gleichberechtigt nebeneinander angezeigt. Neu sind weniger wichtige Funktionen aus Platzgründen in ein Untermenü ausgelagert. Diese Funktionen in den Untermenüs werden angezeigt, sobald man auf das Symbol mit den drei Punkten: klickt.

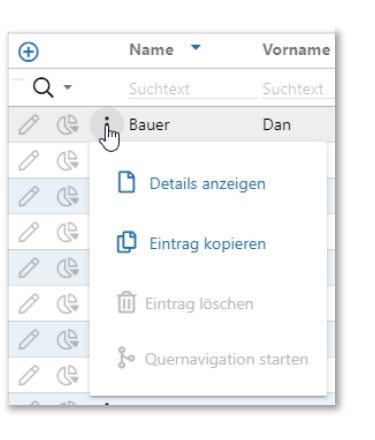

#### Spezielle Aktionen

Spezielle Aktionen pro Tabelle wie z.B. Exporte nach PDF oder Excel finden Sie neu immer **oben rechts** auf der Seite.

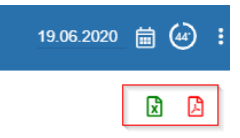

# 2. Neue Funktionen

### Quernavigation

Bei administrativen Arbeiten kommt es häufig vor, dass mehrere Angaben zu einem Kind gleichzeitig geändert werden müssen, oder dass Folgeaktionen notwendig werden (z.B. das Setzen eines Austrittsdatums und das Beenden eines Monatbeitrags).

Um ein effizientes und bedienungsfreundliches Bearbeiten solch «zusammenhängender» Daten zu ermöglichen, kennt tagiNet neu die Funktion des **Quernavigationsmodus**. Mit dem Quernavigationsmodus kann relativ einfach zwischen den verbundenen Objekten gewechselt werden, was die Pflege der Informationen von einem gemeinsamen Einstiegspunkt her ermöglicht.

### Starten des Quernavigationsmodus

### Variante a)

Starten Sie den Quernavigations-Modus unter dem : - Symbol des Kindes in der Tabelle von «Daten / Kinderdaten».

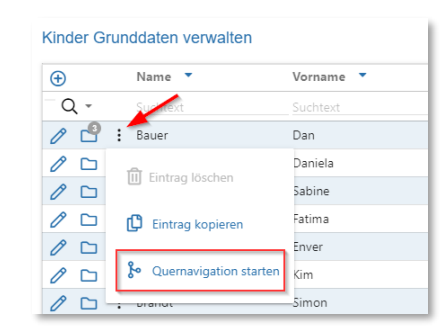

### Variante b)

Bei der Bearbeitung eines Kinderdatensatzes unter «Daten / Kinderdaten» können Sie mit Hilfe des Symbols  $\delta$  auch direkt in den Quernavigationsmodus wechseln:

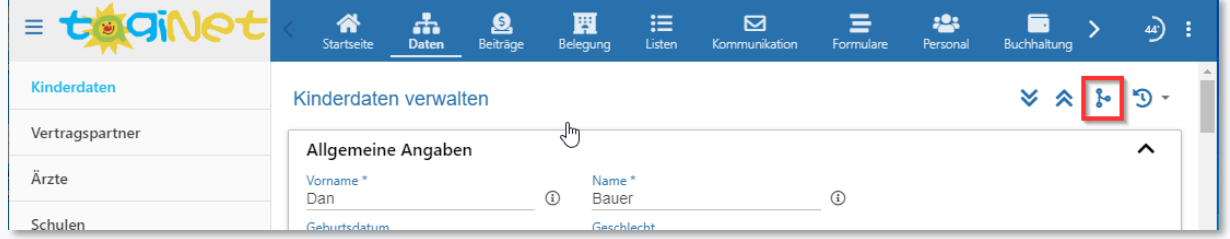

### Verwendung des Quernavigationsmodus

Anstelle des normalen Untermenüs erscheinen bei Verwendung des Quernavigationsmodus lauter Menüpunkte, die direkt mit dem Kind verbunden sind. Folgende Themenbereiche können so direkt «angesprungen» und bearbeitet werden:

- Kinderdaten
- Vertragspartnerdaten
- Monatsbeiträge des Kindes
- Mehrbelegungen des Kindes
- Allfällige Betreuungsgutscheine des Kindes

Um den Quernavigationsmodus zu verlassen betätigen Sie bitte das CO - Symbol.

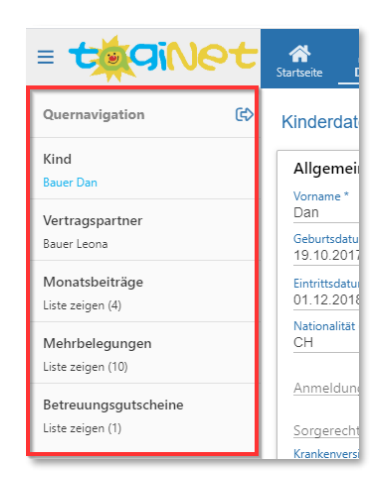

### 3. QR-Rechnung

Anstelle der gewohnten Einzahlungsscheine mit Referenzzeile auch QR-Rechnungen zu erstellen. Für die Einzahlung am Schalter wird perforiertes Einzahlungsschein-Papier benötigt. Sie erhalten dieses zum Beispiel hier:

[https://www.iba.ch/shop/de/elco-einzah](https://www.iba.ch/shop/de/elco-einzahlungsschein-fuer-qr-rechnungen-a4-90gm2-mit-perforation-100-stueck)[lungsschein-fuer-qr-rechnungen-a4-](https://www.iba.ch/shop/de/elco-einzahlungsschein-fuer-qr-rechnungen-a4-90gm2-mit-perforation-100-stueck) [90gm2-mit-perforation-100-stueck\)](https://www.iba.ch/shop/de/elco-einzahlungsschein-fuer-qr-rechnungen-a4-90gm2-mit-perforation-100-stueck)

Die bisherige Form der Rechnungsstellung via orangen Einzahlungsschein bleibt während einer Übergangsphase parallel zur QR-Rechnung möglich. Der Termin für den Wechsel auf QR-Rechnung kann ab Inbetriebnahme von tagiNet 4.0 in Absprache mit dem Finanzinstitut frei gewählt werden. Für die Anpassung der tagiNet-Installation benötigen wir neben dem gewünschten Termin die Angabe der separaten QR-IBAN-Kontonummer, welche Sie von Ihrem Finanzinstitut erhalten. Der Aufwand für Aufschaltung und Begleitung bei der Inbetriebnahme der QR-Rechnung in tagiNet beträgt für Einzelkunden 1 Std. à CHF 190.-- zzgl. MWST (Bestellung bitte an [support@centerboard.ch\)](mailto:support@centerboard.ch).

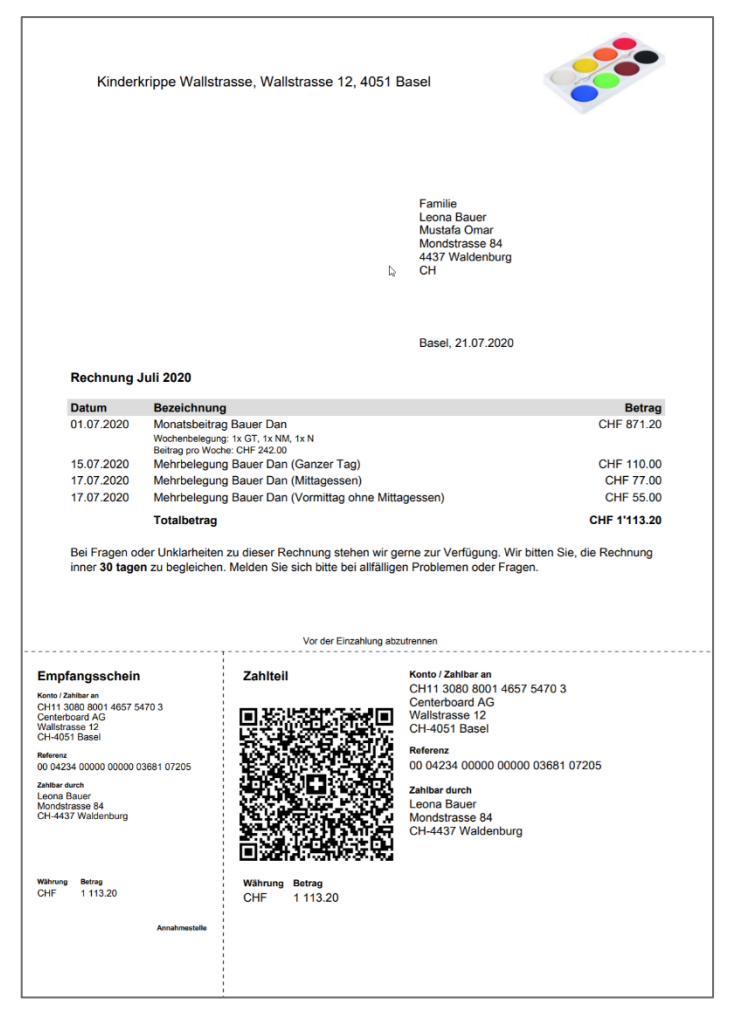

Bei der Einrichtung der QR-Rechnung hinterlegen wir für Sie ein Stichdatum, ab diesem Rechnungsdatum erscheint die Rechnung als QR-Rechnung, Rechnungen mit älterem Rechnungs-Datum erscheinen als Rechnung mit ESR-Einzahlungsschein. Das Rechnungsdatum können Sie in tagiNet mittels dem Stichtag oben rechts am Bildrand jederzeit festlegen.

### 4. Erneuertes Personalmodul

tagiNet war bis anhin darauf ausgelegt, dass die Personal-Einsatzpläne über längere Zeiträume unverändert bleiben. In den meisten Kitas entspricht dies jedoch nicht dem Alltag – vielmehr sind monatliche / wöchentliche / tägliche Anpassungen des Arbeitsplanes an der Tagesordnung.

Um diesem Umstand Rechnung zu tragen, wurde die Einsatzplanung resp. die Erstellung der Arbeitspläne grundlegend überarbeitet.

### Migration

Die bestehenden Arbeitspläne werden beim ersten Aufruf des Personalmoduls vollständig migriert. *Dieser Vorgang startet automatisch und kann unter Umständen einige Minuten dauern*. **Bitte unterbrechen Sie keinesfalls diesen Prozess.** Schliessen Sie weder den Browser noch wechseln Sie innerhalb der Applikation auf eine andere Seite.

Die Migration – und damit auch die Wartezeit – findet nur einmalig statt.

### Anstellungsgrade

Nach erfolgter Migration finden Sie anstelle der Arbeitspläne neu den Menüpunkt «**Personal / Anstellungsgrade**» vor. Legen Sie hier wie gewohnt die Pensen Ihrer Mitarbeitenden fest.

Die Angaben, die Sie beim ersten Besuch unter diesem Menüpunkt vorfinden, wurden aus den ursprünglichen Arbeitsplänen (von tagiNet 3.9) migriert.

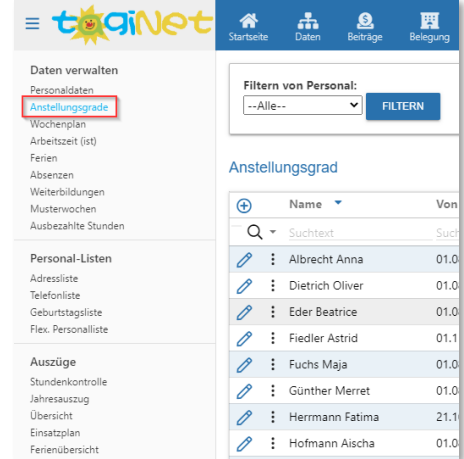

Hinweis: Den Begriff «**Arbeitspläne**» gibt es in der altbekannten Form in tagiNet 4.0 nicht mehr – neu ist die Arbeits-Planung wochenweise aufgebaut, so dass quasi für jede Woche ein separater Arbeitsplan erstellt wird. Die Erstellung dieser wöchentlichen Arbeitspläne ist im kommenden Absatz «Wochenplan» beschrieben.

#### Wochenplan

Die eigentliche Einsatzplanung nehmen Sie unter dem neuen Menüpunkt «**Personal / Daten verwalten / Wochenplan**» vor.

Standardmässig sehen Sie hier jeweils den Einsatzplan der aktuellen Woche angezeigt, wobei folgende Regelungen gelten:

- Mitarbeiter, welche auf mehreren Gruppen arbeiten, erscheinen mehrfach aufgeführt (d.h. bei allen relevanten Gruppen).
- Ausgebildete Mitarbeiter erscheinen oben in den Plänen.
- Lehrlinge oder Praktikantinnen erscheinen weiter unten.

Die Bearbeitung der Einsatzpläne erfolgt per Maus direkt auf der graphischen Oberfläche:

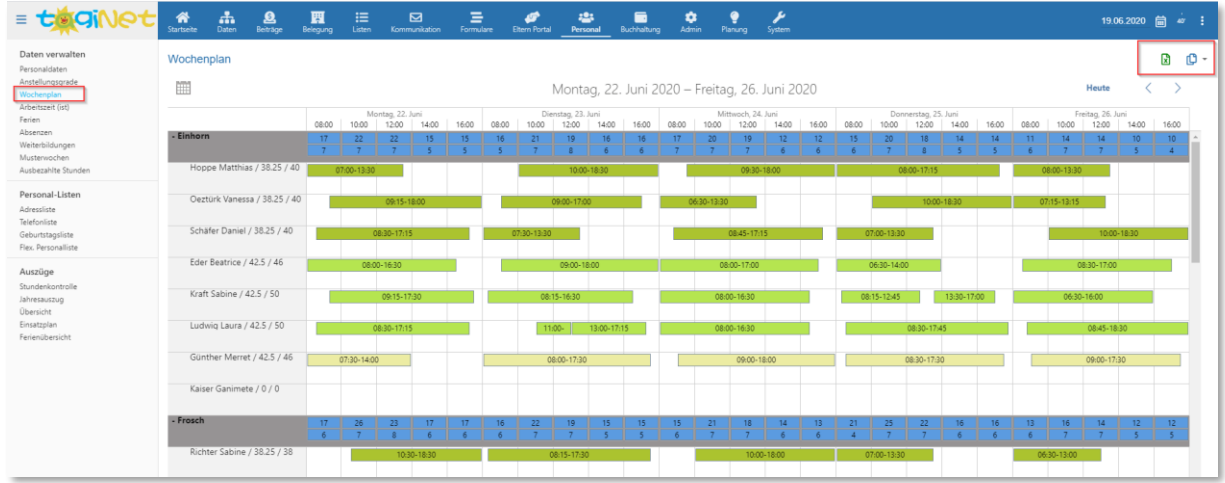

Folgende Bearbeitungen sind möglich:

- Bestehende Einsatztermine ändern

Die Zeiten eines einzelnen, bereits **bestehenden Einsatzes** können mit der Maus **verlängert** oder **verkürzt** werden. Packen Sie dazu den linken/rechten Rand des Termins mit der Maus und ziehen Sie mit gedrückter linker Maustaste je nach Be-

darf nach links oder nach rechts:

Alternativ können Sie einen bestehenden Termin mittels

einfachen Anklicken bearbeiten. Sie können dort auch eine Schicht auswählen, worauf automatisch die Standardzeiten der Arbeitsschicht in die Felder «von» und «bis» übertragen werden.

### - Neue Einsatztermine hinzufügen

Ein **neuer Einsatz** kann mittels «Klick und Ziehen» der gedrückten linken Maustaste auf einen freien Bereich angelegt werden. Alterneuer Eintrag

07:30-14:00

 $\overline{\mathbb{C}}$ 

nativ dazu kann auch mittels Doppelklick auf eine freie Fläche ein Termin angelegt werden.

Es erscheint die Detail-Maske des neu geschaffenen Termins. Wählen Sie zunächst die «Schicht» aus; dadurch werden automatisch die «von» und «bis»-Zeiten angepasst. Bei Bedarf präzisieren Sie die exakten Zeiten und hinterlegen Angaben zu geplanten Pausen.

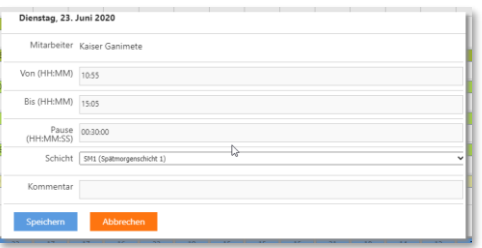

- Durch einfaches Anklicken eines Termins mit der linken Maustaste können Sie die **Einsatz-Details bearbeiten**.

- Mittels «Halten und vertikal Verschieben» lässt sich ein **bestehender Einsatz-Termin** einer/einem **anderen Mitarbeitenden zuordnen**.

### Bei der Bearbeitung können Sie auf folgende Hilfestellungen zurückgreifen:

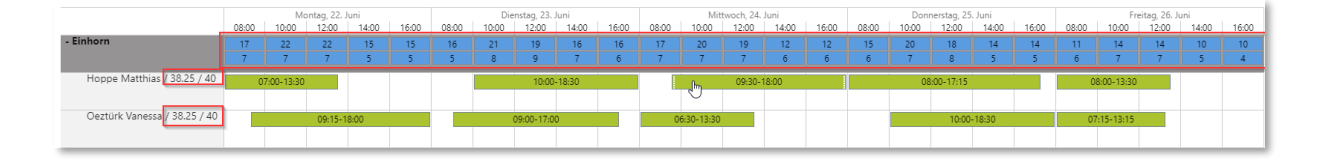

- Oberhalb der Tabelle sehen Sie zwei Zeilen mit Zahlen. Die *erste Zeile* zeigt die **Anzahl Kinder** (ungewichtet) im betreffenden Zeitblock, die *zweite Zeile* die **Anzahl MA**, welche für die Betreuung dieser Kinder aktuell eingeplant sind. (Die zweite Zeile ändert dynamisch mit der Bearbeitung der Einsatz-Zeiten.)

- Neben den Namen der MA stehen zwei Zahlen (Beispiel: Hoppe Mathias / 38.25 / 40 ). Die *erste Zahl* entspricht den **Sollstunden pro Woche** laut Vertrag, die *zweite Zahl* entspricht der **Summe der Einsatzstunden** der momentan geplanten Woche).

Zur effizienteren Bearbeitung stehen in der rechten oberen Ecke unter dem  $\mathbb D$ -Symbol folgende Möglichkeiten zur Verfügung:

- **«Einsatzplan aus Vorwoche in angezeigte Woche kopieren»**

Hier können Sie den kompletten Arbeitsplan einer vorhergehenden Kalenderwoche in die aktuell angezeigte Woche kopieren und dabei entscheiden, ob

in der Zielwoche allenfalls bereits vorhandene Termine überschrieben (d.h. gelöscht und durch die zu kopierenden ersetzt) oder ergänzt werden sollen.

### - **«Musterwoche in angezeigte Woche kopieren»**

Hier können Sie einen Muster-Arbeitsplan für einen MA über-

nehmen. Wählen Sie hierzu die betreffende MA, passende Gruppe und den Muster-Arbeitsplan aus. Auch hier können Sie entscheiden, ob vorhandene Termine überschrieben (siehe oben) oder ergänzt werden sollen.

#### - **«Angezeigte Woche in andere Wochen kopieren»**

Die flexibelste Form zum Kopieren eines Arbeitsplans finden Sie unter der Bezeichnung «Angezeigte Woche in andere Wochen kopieren». Sie können dort die aktuell angezeigte Woche wahlweise für einzelne/alle Mitarbeitende in beliebige (eine/mehrere/alle) Folgewochen kopieren.

Gehen Sie dazu wie folgt vor:

1. Wählen Sie die MA aus, für welche Sie den Arbeitsplan kopieren möchten

2. Setzen Sie im Datumsfeld je nach Bedarf ein anderes Enddatum (im Bild ist 03.01.2021 gesetzt).

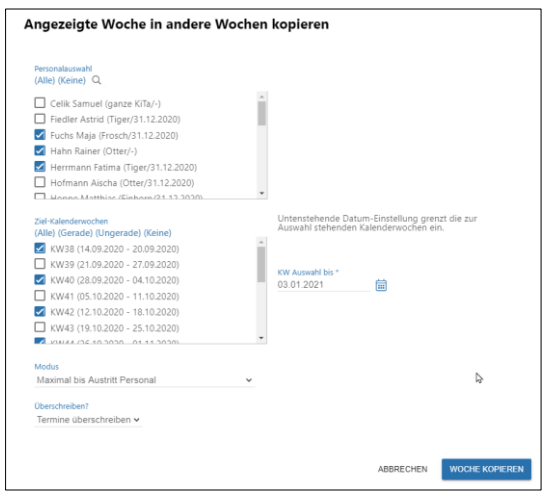

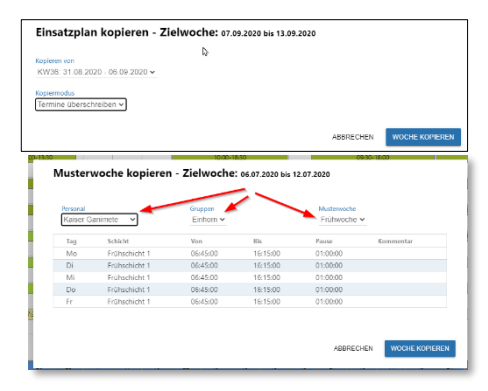

3. Markieren Sie die gewünschten Kalenderwochen als Ziel für den Kopiervorgang– das kann eine einzelne Kalenderwoche sein oder mehrere auf einmal. Tipp: mittels Klick auf «Alle», «Gerade», «Ungerade» lassen sich mehrere Kalenderwochen auf einmal bis zum definierten Enddatum vorauswählen (Häkchen setzen).

4. Wählen Sie unter Modus, ob die Termine pro MA bis «Maximal bis Austritt Personal» oder «Maximal bis Laufzeit individuelle Anstellungsgrade» gesetzt werden sollen: liegt das Austrittsdatum bzw. das Enddatum des Anstellungsgrades vor dem definierten Enddatum, wird der Kopiervorgang für diesen MA ab dort ausgesetzt.

5. Wählen Sie, ob allenfalls bereits vorhandene Termine überschrieben (siehe oben) oder ergänzt werden sollen.

6. Klicken Sie auf «Woche kopieren», um den gewählten Kopiervorgang zu starten.

Mittels Klick auf das Kopiersymbol  $\Box$  neben den MA-Namen lässt sich derselbe Kopiervorgang «Angezeigte Woche in andere Wochen kopieren» anstossen; die einzelne Person ist jedoch bereits vorselektiert, so dass nur noch die Ziel-Kalenderwochen gesetzt werden müssen.

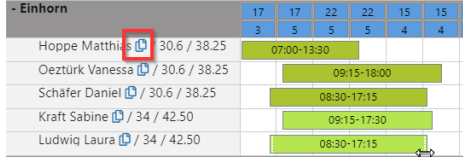

#### **Farblegende im Wochenplan:**

- Die Farbgebung kann wie oben in den Screenshots gezeigt der «Erfahrungsstufe» des Personals entsprechen; je dunkelgrüner die Schicht eingefärbt ist, umso erfahrener ist die Person:

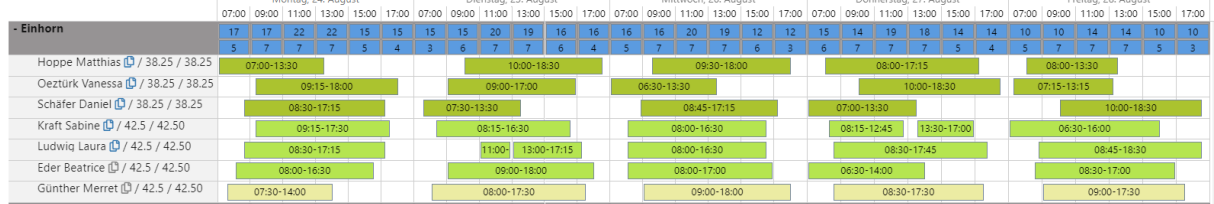

- Alternativ lässt sich die Farbe auch pro Schichtart einfärben. Dann erscheint der Balken in der Farbe, welche unter «Admin / Schichtarten» hinterlegt ist.

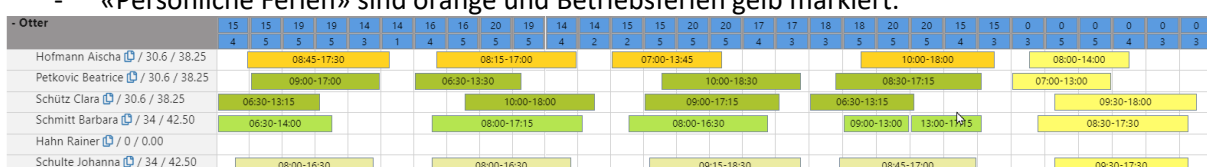

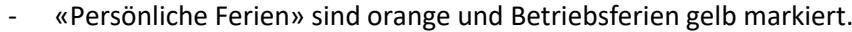

### Wochenkontrolle

Da die Einsatzplanung neu wöchentlich erfolgt, muss regelmässig kontrolliert werden, dass die geplante Einsatzzeit dem Arbeitspensum der MA entspricht, um zu verhindern, dass es zu einer Anhäufung von Überzeit oder Minus-Stunden kommt.

Unter dem Menüpunkt «Personal / Auszüge / Wochenkontrolle» sind die Wochenstundenzahlen gemäss Pensum und nach Plan inkl. Differenz für das ganze Kalenderjahr aufgeführt. Im gezeigten Beispiel ist z.B. in Kalenderwoche 2 bei «Anna Albrecht» eine Fehlplanung zu erkennen.

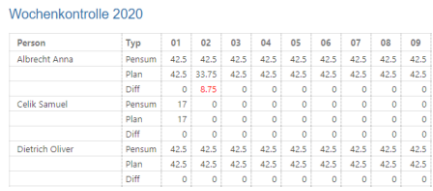

Die restliche Arbeitsweise des Personalmoduls wie die Über-

stundenberechnung oder die anderen Auszüge funktionieren weiterhin wie von tagiNet 3.9 (bis Juli 2020) gewohnt.

# 5. Zusatzmodul Debitorenbuchhaltung

tagiNet hat bis jetzt pro Vertragspartner ein Konto geführt, in welchem Rechnungsposten und Elternzahlungen laufend verrechnet werden. Das hat den Vorteil, dass *Ratenzahlungen* oder nachträgliche Anpassungen am Elternbeitrag sofort richtig im Kontoauszug der Familie ausgewiesen werden. Auch konnten *Daueraufträge* einfach verbucht werden, da die Zahlungen den Eltern zugewiesen wurden und nicht einer einzelnen Rechnung. Gerade weil Zahlungen nicht eindeutig Rechnungen zugewiesen werden, ist bei unausgeglichenem Kontostand jedoch unklar, welche Rechnung nicht bezahlt worden ist, was ein automatisiertes Mahnwesen verunmöglicht.

Ohne Ihr Zutun wird tagiNet weiterhin nach diesem Schema arbeiten (Daueraufträge bleiben möglich).

Neu kennt tagiNet ein zusätzliches Debitorenmodul mit einer «offenen-Posten-Buchhaltung» – ändert rückwirkend ein bereits gestellter Monatsbeitrag, so wird bei der kommenden Rechnung die **Differenz automatisch** in Rechnung gestellt oder vergütet. Bei dieser Verrechnungsart werden die **Zahlungen den einzelnen Rechnungen zugewiesen** und es ist ein automatisiertes Mahnwesen vorhanden. Daueraufträge funktionieren in dieser Abrechnungsweise allerdings nicht mehr automatisch, weil die Zahlungseingänge mit «veralteten» Rechnungsnummern eintreffen.

Im Beispiel rechts wurde rückwirkend (per 1.7.2020) die monatliche Pauschale bei Ganimete von CHF 706.—auf CHF 700.—angepasst. Auf der August-Rechnung wird deshalb automatisch die alte Juli-Rechnung gutgeschrieben und der angepasste Juli-Betrag in Rechnung gestellt. Zusätzlich enthält die Rechnung die Monatspauschale des Monats August beider Geschwister.

### Offerte / Bestellung

Das Zusatzmodul «Differenz-Rechnung» ist kostenpflichtig, die Lizenzkosten orientieren sich an der Anzahl Betreuungsplätze (Offertbestellung per E-Mail bitte an [support@cen](mailto:support@centerboard.ch)[terboard.ch\)](mailto:support@centerboard.ch).

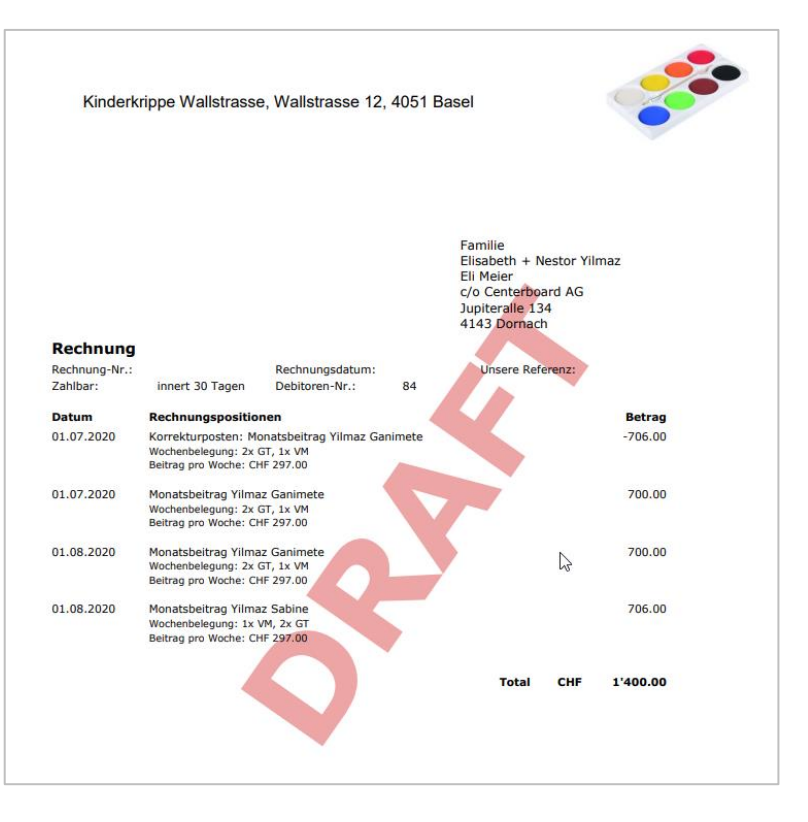

### Bedienung der Debitoren-Buchhaltung - Übersicht

Der Ablauf bei der Benutzung der Debitorenrechnung ist zusammenfassend wie folgt:

- 1. Vorbereiten der Rechnungspositionen (Monatsbeiträge, Zusatztage, Variable Beiträge) unter dem Menüpunkt *«Beiträge»*
- 2. Übertragen der Rechnungspositionen ins Modul Debitorenrechnung durch den Verrechnungsschritt (unter dem Menüpunkt «Debitorenrechnung»)
- 3. Erzeugen eines Rechnungslaufs
- 4. Rechnungslauf stellen (und Drucken und Versenden)
- 5. a) Rechnungen stornieren b) Zahlungen einlesen
- 6. Unbezahlte Rechnungen mahnen

Die Details zu diesen Schritten finden Sie in den folgenden Kapiteln.

### Schritt 1: Vorbereiten der Rechnungspositionen (Menüpunkt «Beiträge»)

Die Erfassung der *Monatsbeiträge*, *Zusatztage*, *Variablen Beiträge* bleibt an den angestammten Menüpunkten; d.h. Sie erfassen die Verträge/Monatsbeiträge nach wie vor unter "Beiträge / Monatsbeiträge", Zusatzbetreuungen erfassen Sie unter "Beiträge / Zusatztage" oder unter "Beiträge / Mehrbelegungen" und die variablen Beiträge unter "Beiträge / Variable Beiträge" oder "Beiträge / Variable Elternbeiträge".

Hierbei müssen Sie sich jedoch keine Gedanken betreffend *Verrechnungsdatum* machen; ging beispielsweise die Verrechnung eines Zusatztages im Januar vergessen und wir befinden uns bereits im April, dann können Sie den Zusatztag dennoch ganz normal mit dem Januar-Datum erfassen und der Posten wird dennoch auf der nächsten Rechnung erscheinen.

Unter "Beiträge / Einzelrechnung" sind wie gewohnt die Angaben aufgrund der *aktuell* in der Datenbank hinterlegten Information aufgeführt. Wird beispielsweise im April der Monatsbeitrag, welcher bereits im Januar begonnen hat, rückwirkend per Januar abgeändert, dann wird auf der April-Rechnung einfach der Monatsbeitrag mit dem jetzt angepassten Betrag angezeigt.

Monatsbeitrag von 1.1.2021 bis 31.5.2021 und April-Rechnung 2021 vor Korrektur:

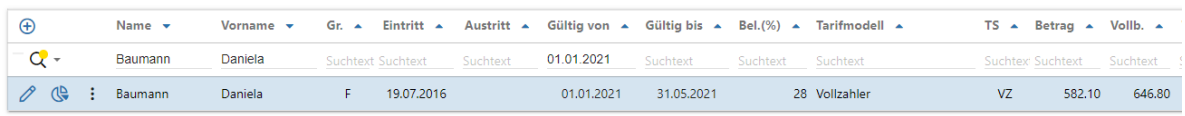

Basel 14 04 2021

**Rechnung April 2021** 

Betrifft: Familie Anja + Mehmet Baumann, 4054 Lörrach

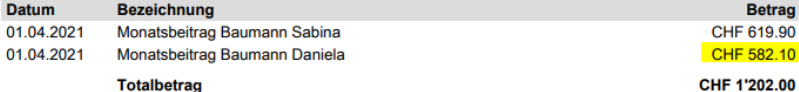

Monatsbeitrag von 1.1.2021 bis 31.5.2021 und April-Rechnung 2021 nach der Korrektur:

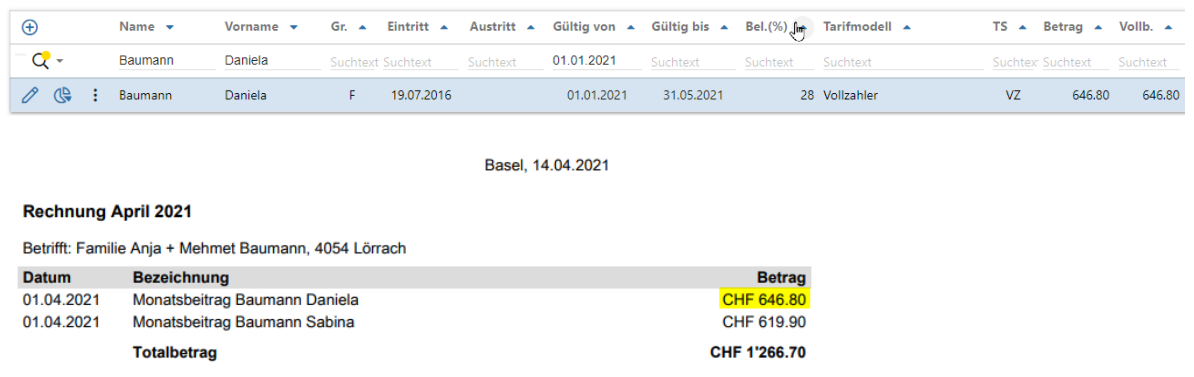

Unter "Beiträge / Einzelrechnung" wird einfach der aktuell hinterlegte Monatsbeitrag ausgewiesen. Es findet hier keine automatische Differenzrechnung der Monate Januar, Februar, März statt. (Bei der Benutzung des Moduls "Debitorenrechnung" hingegen werden rückwirkende Anpassungen auf den Folgerechnungen automatisch verrechnet.)

**Hinweis**: Der allenfalls vorhandene Menüpunkt *«Beiträge / Rechnungskorrektur»* spielt im Zusammenspiel mit der Debitorenrechnung keine Rolle und wird ignoriert.

### Schritt 2: Verrechnung: Übertragung ins Modul Debitorenrechnung

Dieser zweite Arbeitsschritt **übergibt** die **Rechnungsposten**, welche in tagiNet unter dem Menüpunkt *«Beiträge»* angelegt wurden, **an** die **Debitorenbuchhaltung**. Das heisst die Monatsbeiträge, die Zusatztage, die variablen Beiträge sowie die Betreuungsgutscheine eines Monats werden in diesem Moment an die Debitorenrechnung übertragen.

Zusätzlich können auch **Differenzen**, welche in den vergangenen Monaten durch rückwirkende Änderungen an Subventionsbeträgen, Betreuungsgutscheinen, durch Zusatztage entstanden sind, auf der zu erstellenden Rechnung berücksichtigt werden:

Unter dem Menüpunkt **«Debitorenrechnung / Rechnungen / Verrechnen»** finden Sie die abgebildete Maske.

- Wählen Sie dort in Schritt 1 die Postenart – typischerweise können Sie hier «Total» auswählen und den Monat, den Sie verrechnen möchten.
- Wählen Sie in Schritt 2 die Vertragspartner. Hier können Sie einen einzelnen oder mit der «Mehrfachauswahl» auch mehrere oder alle Vertragspartner auswählen.

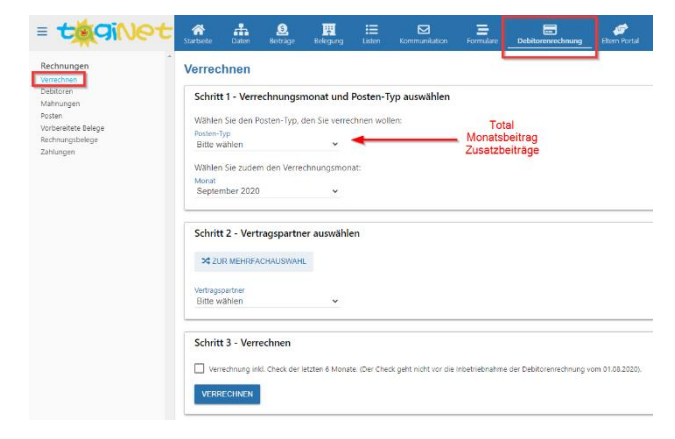

- Wählen Sie in Schritt 3, ob Sie allfällige Differenzen in den Vormonaten auf der Rechnung berücksichtigen möchten.
- Klicken Sie dann auf «Verrechnen»

### Posten je Verrechnung: Automatisch angelegte Rechnungsposten

Nach dem Klick auf «Verrechnen» landen Sie automatisch auf der Seite *«Debitorenrechnung / Posten»* und sehen die eben erzeugten Posten aufgelistet. Die eben durchgeführte Verrechnung erhält eine Verrechnungsnummer (im Bsp. nebenan V.: 1).

Beim «Verrechnungsschritt» werden zusätzlich auch die **Adressen der Debitoren** neu angelegt resp. aktualisiert. Sie finden die Debitoren unter dem Menüpunkt *«Debitorenrechnung / Debitoren».*

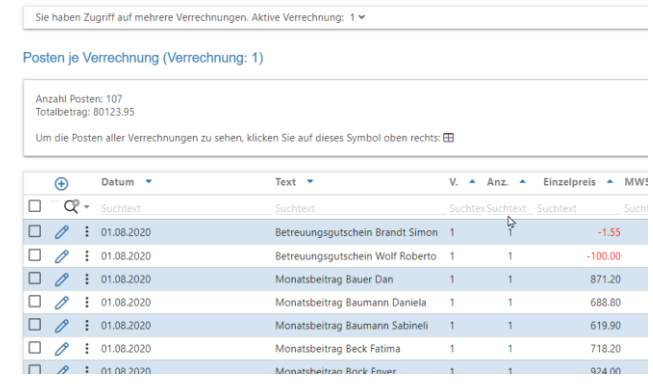

### Debitoren verwalten: Automatisch angelegte Debitoren

Wie beschrieben werden die Debitoren durch den Verrechnungsschritt automatisch angelegt. Anpassungen bestehender Debitoren, welche unter "Daten / Vertragspartner" vorgenommen wurden, werden automatisch übernommen. Bei Bedarf lassen sich die Angaben des Debitors für diesen Rechnungslauf unter *«Debitorenrechnung / Debitoren»* manuell forcieren. Hier können Sie zum Beispiel die Versandart der Rechnungen an diesen Debitor kontrollieren oder anpassen:

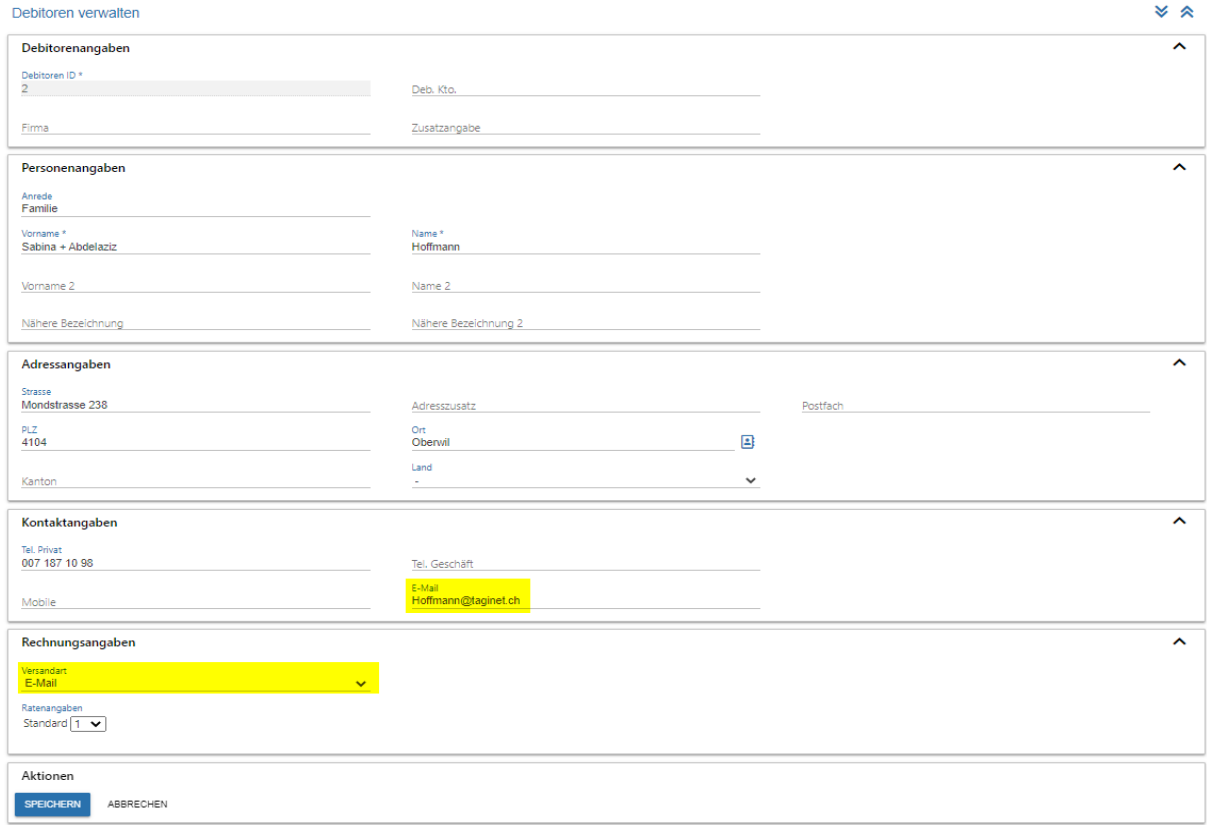

**Hinweis:** Bitte beachten Sie, dass manuelle Anpassungen an den Debitoren-Stammdaten beim nächsten Verrechnungslauf (Vgl. "Zweiter Schritt") allenfalls wieder überschrieben werden, da die meisten Daten automatisch von "Daten / Vertragspartner" übernommen werden.

### Rechnungen kontrollieren und aufbereiten

Sie können nun unter dem Menüpunkt *«Debitorenrechnung / Vorbereitete Belege*» die vorbereiteten Rechnungen ansehen. Diese Rechnungen sind im Status «*offen*» und wenn die PDF-Vorschau (mit dem Symbol A) geöffnet wird, dann tragen diese Rechnungen das Wasserzeichen «Draft».

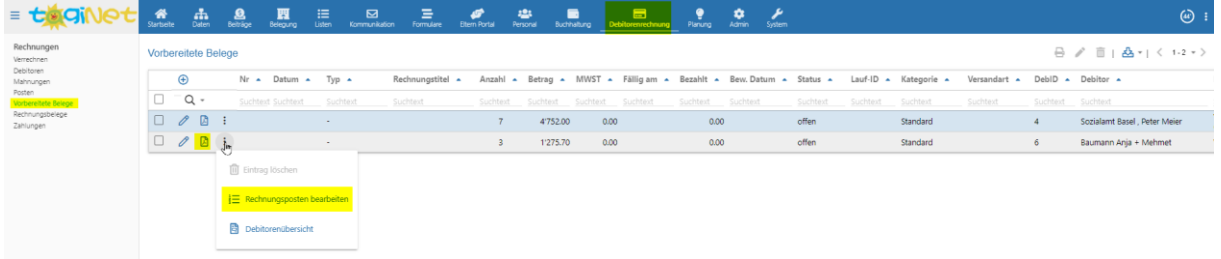

Die Rechnungsposten können Sie am einfachsten auf der PDF-Vorschau kontrollieren. Wenn Sie auf und dann auf "Rechnungsposten bearbeiten" klicken, finden Sie die Rechnungsposten aufgelistet und können sie bei Bedarf anpassen.

**Hinweis**: Die meisten Rechnungsposten sollten Sie im Quellsystem korrigieren. Merken Sie z.B., dass ein Zusatztag vergessen wurde, dann erfassen Sie diesen Zusatztag bitte unter "Beiträge / Mehrbelegungen" und starten den Verrechnungslauf erneut (vgl. Schritte 2) – der fehlende Posten wird dann automatisch angelegt.

Bei Bedarf können Sie unter dem Menüpunkt «**Debitorenrechnung / Debitoren**» die automatisch erstellten Debitoren anpassen. Bitte beachten Sie, dass die Adressdaten / Namensangaben, etc. beim nächsten Verrechnungslauf (vgl. Schritt 1) wieder auf den Wert aus der Grunddaten-Verwaltung von tagiNet (Menüpunkt Daten / Vertragspartner) gesetzt werden.

Wenn die Rechnungen so weit richtig aussehen, können die Rechnungen unter dem Menüpunkt «**Debitorenrechnung / Rechnungen**» für den endgültigen Druck / Versand aufbereitet werden.

### Schritt 3: Rechnungslauf erzeugen

Unter dem Menüpunkt «*Debitorenrechnung / Rechnungen»* erstellen Sie den Rechnungslauf. Dabei werden die vorher erzeugten Verrechnungsposten gebündelt und die künftigen Rechnungen erzeugt. Bei diesem Schritt werden die Rechnungsnummer sowie allenfalls die für eine mögliche ESR-Abwicklung notwendigen Informationen erzeugt.

Benutzen Sie hierfür den im nächsten Screenshot rot markierten Abschnitt "*Rechnungsläufe erzeugen*" und setzen Sie einen Rechnungstitel, wie z.B. "April-Rechnung 2021". Bei Bedarf können Sie auch einen zusätzlichen Rechnungstext angeben. Anschliessend klicken Sie bitte auf "Erzeugen".

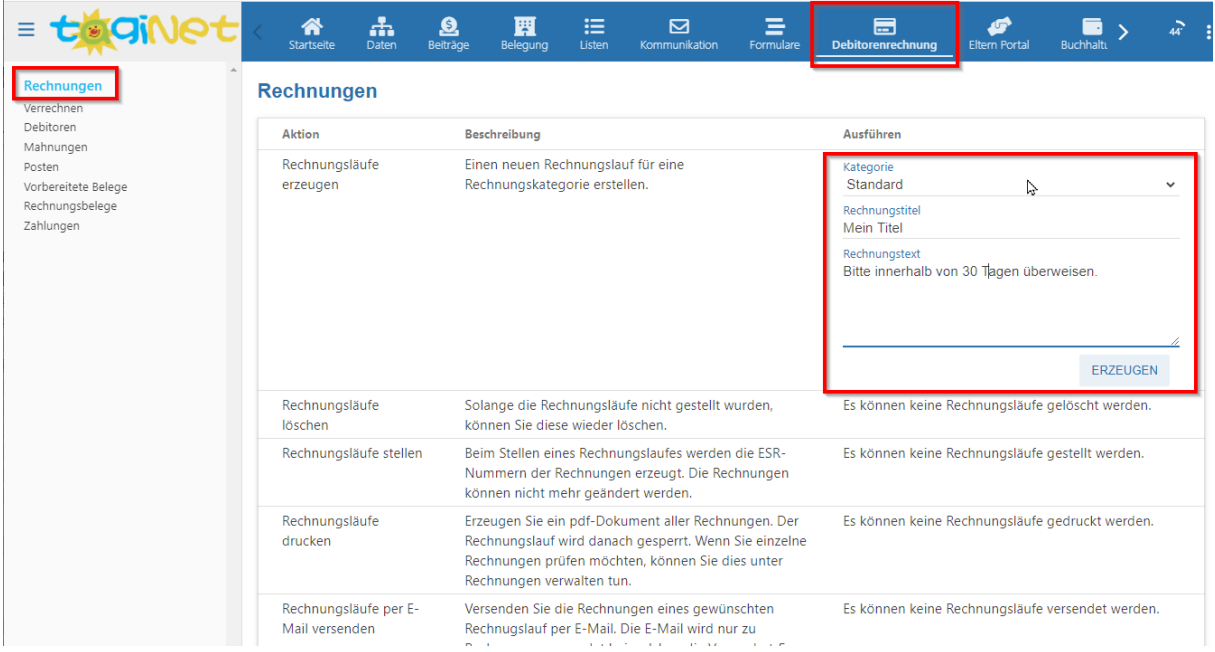

Die erzeugten Belege erscheinen nach Abschluss der Erstellung unter dem Menüpunkt «*Vorbereitete Belege»* mit dem Status "*bereit"*. Zudem tragen die Rechnungen nun eine Rechnungslauf-Nummer, ein Rechnungsdatum, ein Fälligkeitsdatum sowie einen Rechnungstitel:

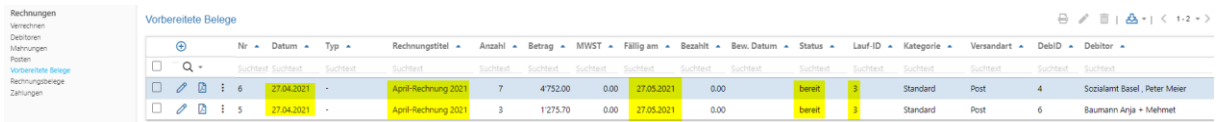

### Schritt 4: Rechnungslauf definitiv stellen und versenden

Den Rechnungslauf, den Sie eben erzeugt haben und der eine eindeutige Rechnungslauf-Nummer erhalten hat, können Sie nun unter "Debitorenrechnung / Rechnungen" wie folgt weiterverarbeiten:

- a) Rechnungslauf stellen
- b) Oder: Rechnungslauf löschen

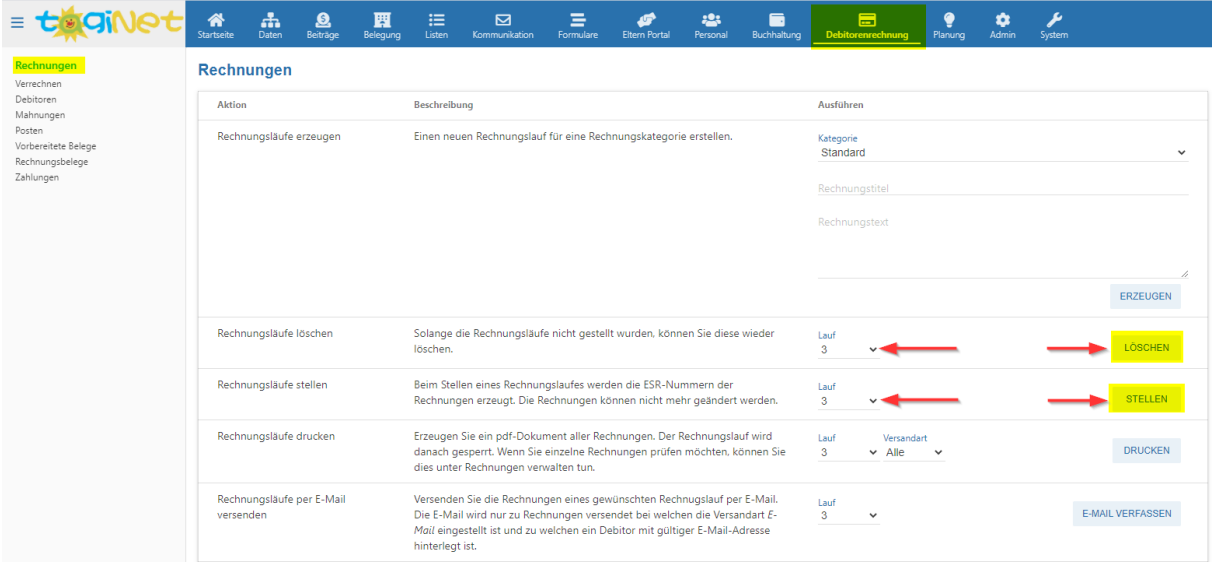

Wenn Sie den *Rechnungslauf löschen*, werden die Rechnungstitel, das Rechnungsdatum, das Fälligkeitsdatum sowie der Rechnungstext entfernt und der Rechnungsstatus wechselt zurück zu "*offen*", die Rechnungsposten werden aber nicht entfernt. D.h. Sie können danach wieder wie im Kapitel "Rechnungslauf erzeugen" verfahren.

Wenn Sie den *Rechnungslauf stellen*, werden sämtliche Belegung im gewählten Rechnungslauf auf den Status "*gestellt*" überführt. Belege in diesem Status sind für eine allfällige Rechnungsprüfung relevant und *können nicht mehr gelöscht werden.* Die Rechnungsbelege sind nun nicht mehr unter dem Menüpunkt "Vorbereitete Belege" sondern unter *"Debitorenrechnung / Rechnungsbelege"* zu finden:

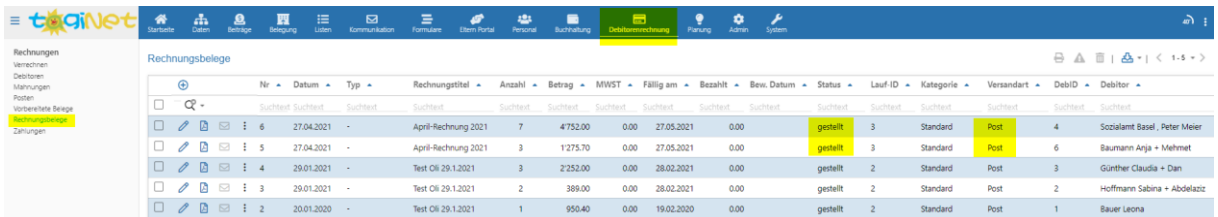

### Rechnungslauf Drucken oder per E-Mail versenden

Nachdem der Rechnungslauf gestellt wurde und die Rechnungen im Status *"gestellt"* sind, kann der **Versand** erfolgen. Einzelne PDF's können Sie unter "*Debitorenrechnung / Rechnungsbelege*" mit Hilfe des  $\triangle$ -Symbols erstellen und drucken. Rechnungen mit Versandart «E-Mail» können mit Hilfe des  $\triangle$ -Symbols auch direkt per E-Mail versendet werden, wobei nach Klick auf das Brief-Symbol ein Fenster erscheint, wo Sie den Titel und den Text der E-Mail angeben können.

Wenn Sie den gesamten Rechnungslauf drucken oder per E-mail versenden möchten, dann wählen Sie bitte die gewünschte Funktion unter dem Menüpunkt "*Debitorenrechnung / Rechnungen*":

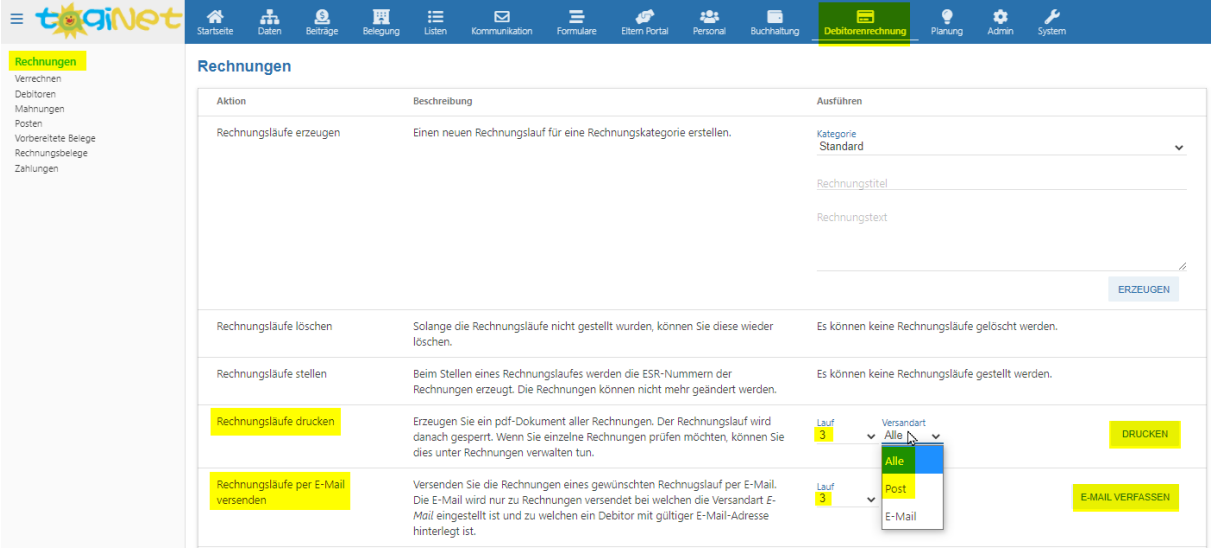

Unter *"Rechnungsläufe drucken"* können Sie eine PDF-Datei einen Serienbrief mit sämtlichen Rechnungen des Rechnungslaufs erstellen. Bei Bedarf können Sie auch nur die Rechnungen mit Versandart "Post" in die PDF-Datei drucken, bitte verwenden Sie dazu das Dropdown-Menü, welches im Screenshot ebenfalls gelb hervorgehoben ist.

Unter *"Rechnungsläufe per E-Mail versenden"* können Sie den zuvor erstellten Rechnungslauf per E-Mail versenden. Bitte beachten Sie, dass nur die Rechnungen, welche die Versandart "E-Mail" besitzen, per E-Mail versendet werden können. Die Versandart können Sie aber auch bei Rechnungen im Status "gestellt" mit Hilfe des  $\mathcal{S}$ -Symbols nachträglich noch anpassen. Nach Klick auf "E-Mail verfassen" erscheint ein PopUp-Fenster, wo Sie den Betreff sowie den Text der E-Mail angeben können. Sie als Absender erhalten eine E-Mail mit einer Auflistung der Rechnungsempfänger.

### Schritt 5a: Rechnungen stornieren

Im Falle eines zu spät bemerkten Fehlers auf der Rechnung oder bei einer Beanstandung seitens des Rechnungsempfängers lässt sich ein Rechnungsbeleg stornieren. Ein Teilstorno einzelner Rechnungsposten ist derzeit nicht möglich.

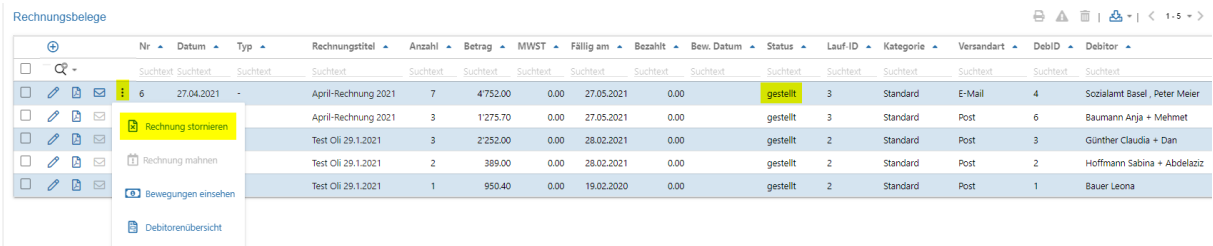

Eine Stornierung ist nur für eine Rechnung im Status *«gestellt»* möglich, wobei die Rechnung und ihre Posten als storniert gekennzeichnet werden. Um eine Rechnung zu stornieren, muss auf der Rechnungsübersicht unter dem Menüpunkt «*Debitorenrechnung/Rechnungsbelege»,* auf das Symbol «*Rechnung stornieren»* geklickt werden. Danach erscheint ein PopUp, wo ein Stornogrund angegeben werden muss. Nach erfasster Stornierung wechselt der Status der Rechnung zu *«storniert».*

Nach der Stornierung verhält sich die Rechnung, wie wenn Sie komplett gelöscht wäre. Vermutlich möchten Sie nun die korrigierte Version der Rechnung erstellen; dazu gehen Sie alle oben aufgeführten Arbeitsschritt für diese falsch gestellte Rechnung erneut durch:

- a) Menüpunkt «Beiträge»: Monatsbeitrag, Mehrbelegung, Variabler Beitrag korrigieren
- b) Mit «Debitorenrechnung / Verrechnen» die Rechnungsposten erneut (und korrigiert) anlegen – hierbei nur den oder die gewünschten Vertragspartner auswählen
- c) Rechnungslauf erzeugen (unter «Debitorenrechnung / Rechnungen»)
- d) Rechnungslauf stellen (unter «Debitorenrechnung / Rechnungen»)
- e) Rechnungslauf drucken oder per E-Mail versenden

### Weitere Hinweise zur Stornierung: Stornobelege

Zusätzlich zur stornierten Rechnung wird ein **Stornobeleg** angelegt, welchen Sie unter *«Debitorenrechnung / Vorbereitete Belege»* aufgelistet finden und als Kategorie «Standard (storniert)» verwendet.

Stornorechnungen können nicht gelöscht werden. Die negativen Rechnungsposten auf dem Stornobeleg gleichen die Rechnungsposten auf dem stornierten Original-Beleg aus, was z.B. auf der Debitorenübersicht ersichtlich ist. Sie finden die Debitorenübersicht unter «Debitorenrechnung / Debitoren» und dort unter: und dann «Debitorenübersicht».

Der Stornobeleg erhält eine neue Nummer und befindet sich zunächst im Status «offen» unter «Vorbereitete Belege». Bitte erstellen Sie von Zeit zu Zeit auch einen Rechnungslauf der Stornobelegungen. Dazu gehen sie zum Menüpunkt «Debitorenrechnung / Rechnungen» und benutzen dann zunächst «Rechnungsläufe erzeugen», wobei Sie die Kategorie «Standard (storniert)» benutzen (Status bereit) und dann den Rechnungslauf mittels «Rechnungslauf stellen» definitiv ablegen (Status gestellt).

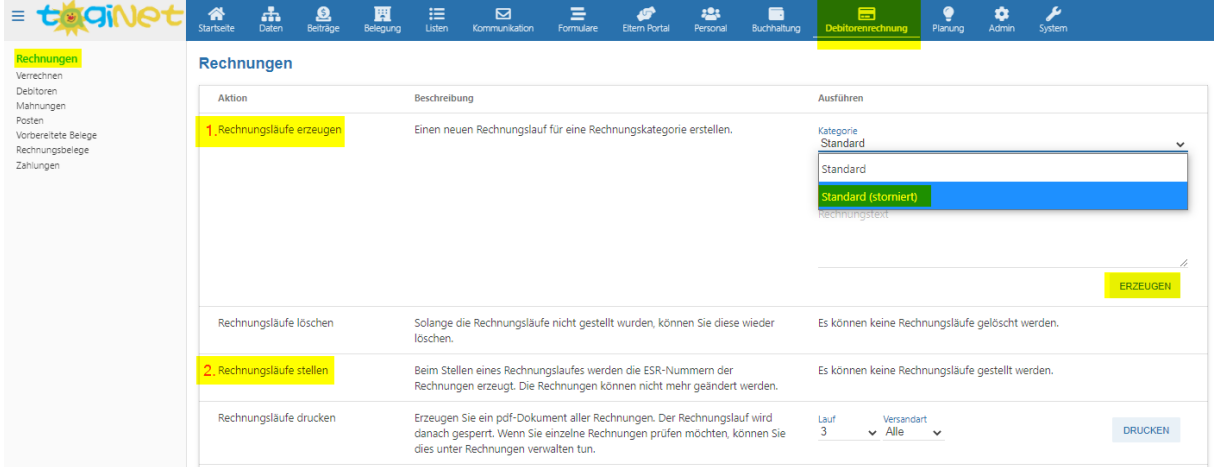

### Schritt 5b: Zahlungen erfassen / einlesen

Die versendete Rechnung weist eine eindeutige Rechnungsnummer auf. Diese Nummer ist auch in der ESR-Referenzzeile zu finden und wird für den automatischen Abgleich der Zahlungen mit den Rechnungen verwendet. Dadurch können erfolgte Zahlungen einem vorher erzeugten Rechnungsbeleg zugeordnet werden. Die Erfassung der Zahlung kann manuell erfolgen oder per Import einer ESR-Datei, die von der Bank bereitgestellt wird.

### Manuelle Zahlung erfassen

Für die manuelle Zahlungserfassung gehen Sie bitte zu *«Debitorenrechnung / Zahlungen»* und klicken auf das  $\bigoplus$ -Symbol oben rechts in der Tabelle. Dort wählen Sie die Rechnung anhand der Nummer und Erfassen das Zahlungsdatum sowie den Zahlungsbetrag. Ist die Rechnung durch diese Zahlung vollständig beglichen, wechselt der Status der Rechnung auf *«bezahlt»*.

### Zahlungen automatisiert einlesen

Da die Rechnungen mit ESR-Einzahlungsschein oder die QR-Rechnung eine Referenznummer besitzen, durch diese die Debitoren bei der Zahlung erfasst werden, kann die Zahlung auch automatisiert eingelesen werden. Gehen Sie hierzu zunächst in Ihr E-Banking-Portal und laden dort die Gutschriftsdatei (evtl. mit camt.054 bezeichnet) lokal auf Ihren Computer herunter. (Teilweise wird bei den E-Banking-Systemen dieser Vorgang nicht als «herunterladen» bezeichnet sondern als «Gutschriftsdatei abholen» o.ä.)

Die heruntergeladene Gutschriftsdatei können sie danach unter dem Menüpunkt *«Debitorenrechnung / Zahlungen»* einlesen. Zunächst wählen Sie die Datei mit Hilfe des Symbols  $\bigoplus$  aus und klicken dann auf den Button «Importieren», um die Datei einzulesen.

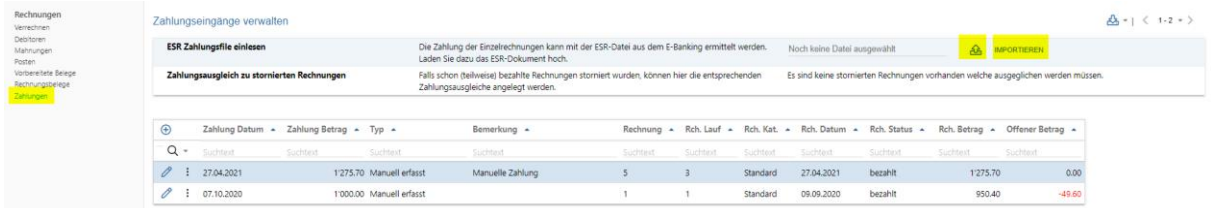

Nach dem Einlesen werden erfolgreich verbuchte Zahlungen angezeigt; dabei wird zwischen vollständig bezahlten Rechnungen unterschieden und solchen, welche durch die eingelesene Zahlung nur teilweise beglichen sind. Referenznummern, für welche keine Rechnung im System gefunden wurde, werden vom System mittels einer orangen Warnung gemeldet:

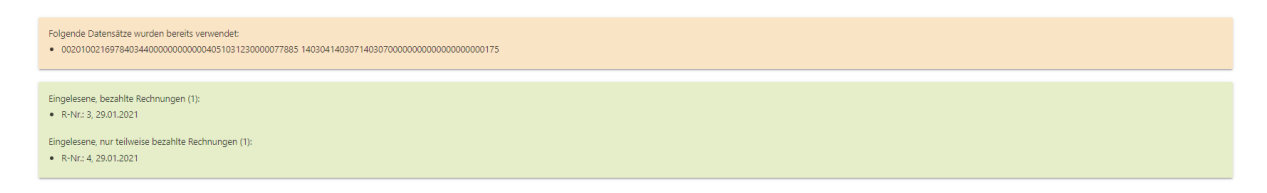

### Ratenzahlungen – Zahlungsverlauf einer Rechnung

Wird eine Rechnung mit mehreren Einzelzahlungen beglichen, so trägt sie den Status «gestellt», bis der Rechnungsbetrag komplett beglichen ist und dadurch den Status «bezahlt» erhält.

Unter «Debitorenrechnung / Rechnungsbelege» haben Sie die Möglichkeit, alle Zahlungen (Bewegungen) zu einer Rechnung zu beobachten. Suchen Sie dazu die Rechnungsnummer und benutzen das - Symbol und den Menüpunkt « $\textcircled{\textbf{B}}$  Bewegungen einsehen».

### Schritt 6: OP-Kontrolle und Mahnungen

Pro Rechnungsempfänger kann eine Debitorenübersicht ausgegeben werden, in der sämtliche Rechnungen, Zahlungen und Mahnungen eines Debitors aufgelistet werden.

Unter «Debitorenrechnung/Rechnungsbelege» können Sie durch Betätigen des A-Icons oberhalb der Tabelle*,* **Mahnungen** erstellen für sämtliche Rechnungen, die Sie angekreuzt haben und deren Zah-

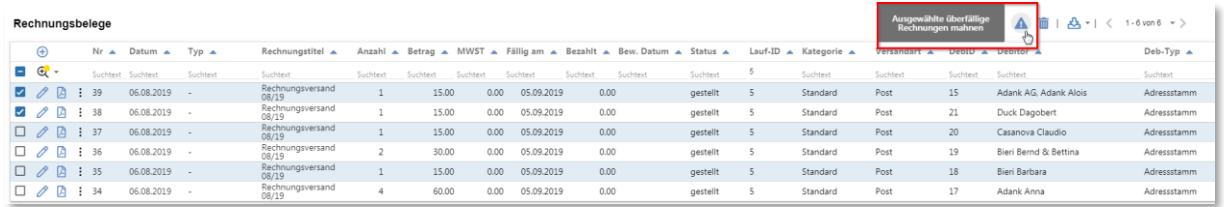

lungsfrist abgelaufen ist. (Sie können bei Bedarf auch vorsorglich alle Rechnungen anklicken – die Rechnungen, deren Zahlungsfrist noch nicht abgelaufen ist, werden automatisch aus dem Mahnlauf ausgenommen.)

Sie gelangen zur Mahnungsmaske, auf welcher Sie eine zusätzliche Mahngebühr erfassen und eine neue Zahlungsfrist (in Tagen) definieren können. Die Begründung für die Mahnung wird in der Mahntabelle angezeigt, aber nicht auf der Mahnung abgedruckt (nicht sichtbar für die Eltern).

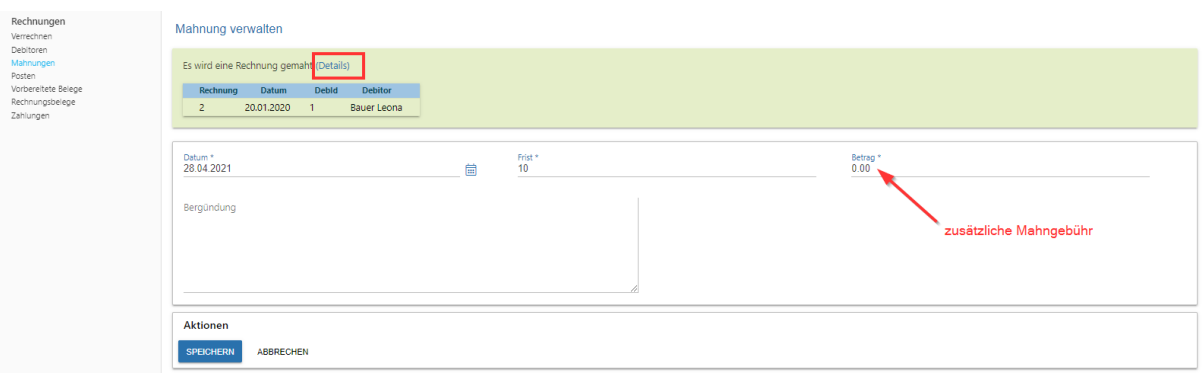

**Hinweis:** Die eigentlichen Rechnungsposten werden automatisch auf der Mahnung aufgeführt – Sie müssen den ursprünglichen Rechnungsbetrag **nicht** im Feld Mahngebühr eintragen.

Der Mahnbetrag wird auf eine nächste Rechnung vorgetragen und erscheint nicht auf der Mahnung selbst. Zum Erstellen der Mahnung wird kein Rechnungslauf benötigt. Die Mahnungen werden durch Klick auf das  $\mathbb{A}$ -Icon exportiert.

Die Mahnungen werden in einer eigenen Tabelle geführt, welche Sie unter dem Menüpunkt «*Debitorenrechnung/Mahnungen»* aufgelistet finden; die Mahnungen erscheinen nicht unter «*Debitorenrechnung/Rechnungsbelege»*. Die verwendete ESR-Nummer ist dieselbe, wie jene der ursprünglichen Rechnung. Somit wird eine Zahlung der Mahnung direkt mit der entsprechenden Rechnung verbucht.

Sobald die Mahnfrist verstrichen ist, können Sie unter *«Debitorenrechnung / Mahnungen»* eine Mahnung der nächsten Mahnstufe erstellen. Klicken Sie hierfür bei der überfälligen Rechnung im Auswahlmenü auf *Mahnstufe erhöhen*.

### Weitere Hinweise zur Debitorenrechnung

#### Debitorenrechnungen: Übersicht über den Status der Rechnungen

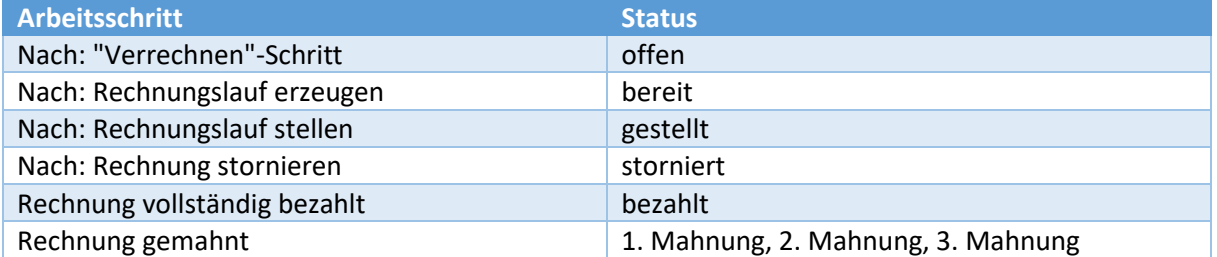

### Problem: Korrekturen an Rechnungen

Wenn Sie (oder der Kunde) einen Fehler an einen Fehler an einer Rechnung bemerken, können Sie dies auf mehrere Arten beheben. Ganz allgemein ist es so, dass Sie den Fehler immer im Ursprungssystem beheben, d.h. beim Menüpunkt Monatsbeiträge, Zusatztage oder Variable Beiträge. Jedoch hängt jeweils vom Status der Rechnung ab, welche Aktion im Modul Debitorenrechnung tatsächlich ausgeführt werden muss.

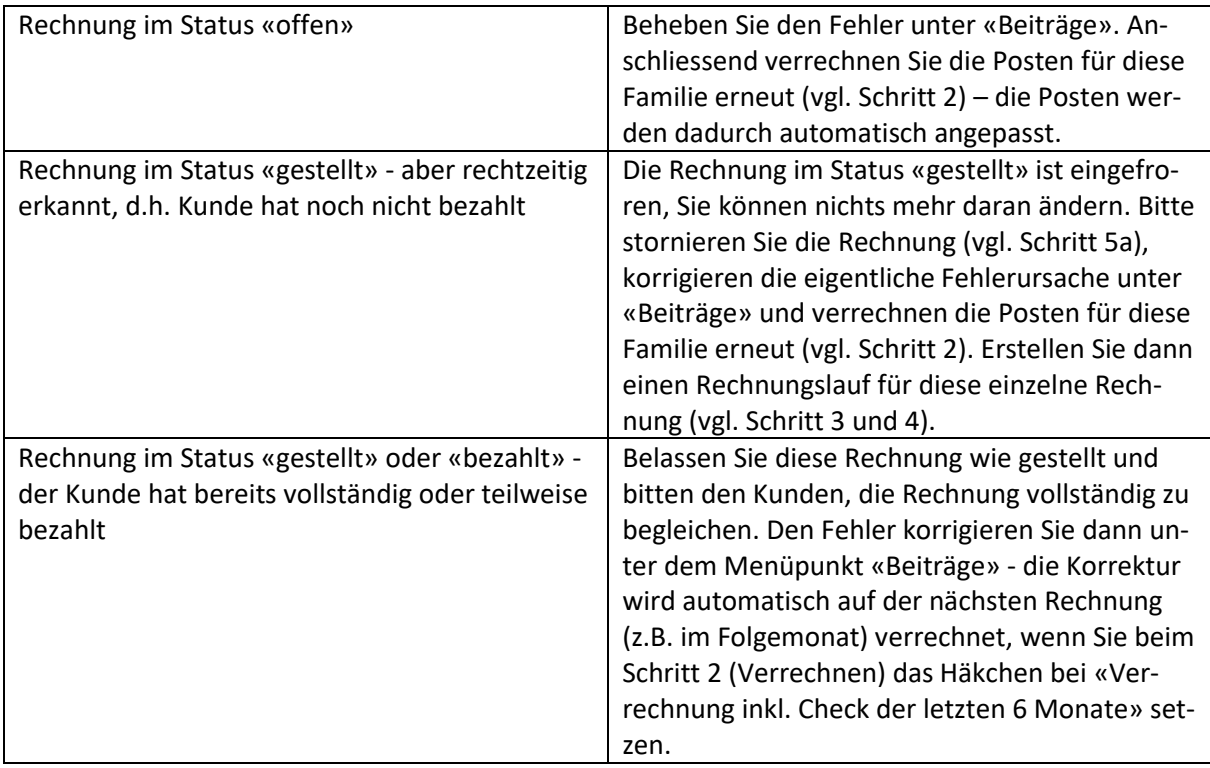

### Problem: Kunde hat zu viel bezahlt

Es kann passieren, dass ein Kunde aus Versehen einen zu hohe Zahlung für eine Rechnung tätigt; das kann z.B. auch passieren, wenn der Kunde bei der Zahlung aus Versehen einen alten Rechnungsbeleg anstatt die aktuelle Rechnung verwendet.

Der zu hohe Zahlungs-Betrag kann momentan nicht automatisch auf eine Folgerechnung angerechnet werden, sie haben deshalb folgende Möglichkeiten:

- a) Sie überweisen den zu viel bezahlten Beitrag zurück bitte erfassen Sie dann unter *«Debitorenrechnung/Zahlungen»* eine manuelle, negative Zahlung mit einem entsprechenden Hinweis.
- b) Sie möchten den zu viel bezahlten Betrag bei der nächsten Rechnung gutschreiben bitte erfassen Sie unter *«Debitorenrechnung/Zahlungen»* bei der Rechnung mit dem zu hohen Betrag eine manuelle, negative Zahlung und eine manuelle Zahlung mit dem gleichen, aber positiven, Betrag auf der Folgerechnung.

### Problem: Rechnung hat negativen Rechnungsbetrag

Manchmal kann es passieren, dass eine Rechnung einen negativen Rechnungsbetrag aufweist – dies kann z.B. passieren durch hohe Gutschriften aufgrund Anpassungen an den Vormonaten. Sie haben dann folgende Möglichkeiten:

- a) Sie überweisen den Eltern das Guthaben zurück dieses Vorgehen kommt vor allem bei einem Austritt des Kindes zur Anwendung – bitte erfassen Sie dann für diese Rechnung unter *«Debitorenrechnung/Zahlungen»* eine manuelle, negative Zahlung mit einem entsprechenden Hinweis.
- b) Tragen Sie das Guthaben auf die nächste Rechnung vor **Achtung**, das passiert nicht automatisiert. Sie haben hierbei zwei Möglichkeiten:
	- a. Falls die *Folgerechnung bereits gestellt* ist, können Sie das Guthaben als *manuelle Zahlung bei dieser Folgerechnung* erfassen. Vergessen Sie nicht, auch bei der Originalrechnung mit dem negativen Rechnungsbetrag eine manuelle Zahlung (mit negativem Vorzeichen) zu hinterlegen, damit der Vorgang vollständig beschrieben ist.
	- b. Falls die *Folgrechnung noch nicht gestellt ist*: bringen Sie bei der Folgerechnung einen *zusätzlichen Rechnungsposten als Gutschrift an mit einem negativen Betrag*. Sie können diesen manuellen Rechnungsposten am einfachsten unter *«Debitoren/Vorbereitete Belege»* anbringen (vgl. Screenshot):

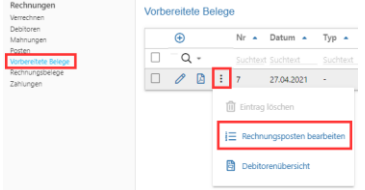

Bitte vergessen Sie auch hier nicht, bei der Originalrechnungen, die mit dem negativen Rechnungsbetrag, eine manuelle Zahlung (mit negativen Vorzeichen) zu hinterlegen.

#### Debitoren

Ein Debitor (Rechnungsempfänger) ist durch die Debitorennummer eindeutig identifiziert.

Neue Debitorensätze werden bei der spontanen oder systematischen Verrechnung aus den beim Leistungsempfänger (in der Regel die Vertragspartner) gespeicherten Adressen immer dann erzeugt, wenn eine Leistung an einen noch nicht vorhandenen Debitor fakturiert werden soll.

Bereits existierende Debitoren werden bei jedem Verrechnungsschritt aktualisiert, sodass beispielsweise immer die aktuelle Adresse verwendet wird.

Falls eine Übermittlung von Rechnungsdaten zwischen tagiNet und einem ERP-System über eine Schnittstelle erfolgen soll, müssen die Debitorennummern in tagiNet denen im ERP-System entsprechen.

### Konfigurationsmöglichkeiten Debitorenrechnung

### Konfiguration Rechnungslayout

Vor Beginn der produktiven Fakturierung sollte das Rechnungslayout in tagiNet konfiguriert werden.

Dazu gehört das Hinterlegen einer PDF-Vorlage, die das Logo und ggf. statische Textinformationen enthält. Ausserdem können vertikale und horizontale Einzüge und Abstände mit Hilfe der Systemkonfiguration festgelegt werden. Die Elemente der Konfiguration und Verrechnung können auf unterschiedliche Weise auf der Rechnung angezeigt werden.

Welche Angaben auf der Rechnung und auf jedem Posten angezeigt werden und wie die Inhalte zu positionieren sind, kann im Einzelnen konfiguriert werden. Es werden auf der Rechnung als Beispiel folgende Informationen dargestellt:

- 1. Der Debitor und Adressat wird beim Verrechnen-Schritt 2. automatisch aus den Vertragspartner-Angaben erzeugt.
- 2. Jeder Posten trägt ein Datum (siehe erste Spalte auf der *Verrechnen*-Liste), wobei diese Spalte auch versteckt werden kann.
- 3. Im unteren Bereich kann sowohl ein globaler Text (auf allen Rechnungen gleich) als auch ein Text pro Rechnungslauf angezeigt werden.

Die Darstellung und die Inhalte der Rechnung als Ergebnis aus dem Fakturierungsprozess sind von grosser Bedeutung. Entsprechend ausführlich und differenziert sind die Konfigurationsmöglichkeiten in diesem Bereich. Sie teilen sich im Wesentlichen in drei Bereiche auf:

- Rechnungsdruck (Positionierung der Elemente, Schriftart, allgemeine Angaben, globaler Text),
- Postendruck (welche Spalten sollen angezeigt werden, Spaltenbreiten),
- ESR-Parametrierung (wie setzt sich die ESR-Nummer zusammen).

Die verfügbaren Einstellungen werden bei der Einrichtung des Mandanten definiert. Sie seien in der Folge kurz erläutert.

### *Rechnungsdruck*

Es kann eine Absenderadresse definiert werden. Diese wird in kleiner Schrift und unterstrichen im Couvert Fenster oberhalb der Empfängeradresse gedruckt. Der obere und der linke Offset der Rechnungsinhalte kann angepasst werden. Die Empfängeradresse kann unabhängig davon positioniert werden. Die zu verwendende Schriftart (z. B. Verdana) und die Schriftgrösse müssen definiert werden.

Oberhalb der Rechnungsposten kann eine Auswahl aus folgenden Elementen gedruckt werden, wobei je nach Anzahl die Darstellung in 2 oder 3 Spalten erfolgen kann:

- Rechnungs-Nr.
- Rechnungsdatum
- Rechnungsort
- Referenz/Kontakt (mit oder ohne Tel. Nr.)
- Zahlungsfrist
- Debitoren-Nr.
- Leistungsempfänger

Diese Angaben werden erst nach dem Erstellen des Rechnungslaufs auf der Rechnung gezeigt.

Folgende allgemeine Elemente und Optionen können weiter genutzt werden:

- Ob der Rechnungstext unterhalb der Positionen gedruckt werden soll (dieser ist pro Rechnung bzw. pro Rechnungslauf unterschiedlich)
- ein globaler Text unterhalb der Positionen und des Totals, wobei dieser Text auf allen Rechnungen erscheint
- ob ein ESR-Abschnitt oder Konto-Nr., Referenz, Zugunsten-von und Betrag in Tabellenform gedruckt werden sollen

#### *Postendruck*

Bei den Inhalten zu jedem Rechnungsposten kann aus den nachfolgend aufgeführten Informationen festgelegt werden, welche Spalten bei der Verrechnung als Pflichtfelder befüllt werden müssen und welche Spalten auf dem Rechnungsbeleg in welcher Breite angezeigt werden. Hierbei ist auf eine ausgewogene Ausgestaltung der Spaltenbreiten zu achten:

- Datum des Postens
- Postentext
- Bemerkung (dies wird als zweite Zeile, unter dem Postentext, gedruckt)
- Beleg-Nr.
- Anzahl
- Einzelpreis
- Betrag

Von besonderer Bedeutung bei der Darstellung der Rechnungsposten sind Angaben zum betreffenden Kind und zur Dienstleistung, die in Rechnung gestellt wird – diese werden automatisch generiert.

#### *ESR-Parameter*

Die Einstellungen im Zusammenhang mit dem ESR-Abschnitt zuunterst auf der Rechnung beinhalten u. a. die genaue horizontale und vertikale Positionierung, damit die Daten je nach Drucker korrekt auf die Druckvorlage passen. Auch wird die ESR-Kontonummer, die ESR-Zugunsten-Information und die Logik zur Ermittlung der ESR-Zahl inkl. fest vorgegebenen Bereichen, definiert. Man beachte, dass die ESR-Nummer erst beim Erstellen des Rechnungslaufs ermittelt und aufgedruckt wird.

# <span id="page-26-0"></span>6. Zusatzmodul Eltern-App

Mit tagiNet 4.0 wird ein neues Zusatzmodul «Eltern-App» zur Optimierung der administrativen Kita-Eltern-Kommunikation eingeführt. Sämtliche Erfassungen/Mutationen durch die Eltern innerhalb der Eltern-App müssen aus Sicherheits- und Qualitätsgründen durch die Administration in tagiNet bestätigt werden; d.h. es findet keine automatische Datenübernahme durch die Eltern in der produktiven Umgebung statt.

Die Eltern-App in der vorliegenden Version bietet folgende Funktionalität:

- Neuanmeldung an Kita (Warteliste)
- Stammdaten-Mutation (Eltern/Kinder-Grunddaten)
- Belegungswunsch (neuer Vertrag oder Vertragsänderung)
- Zusatztag-Anmeldung
- Kommunikationsmöglichkeiten (Chat-Layout à la "WhatsApp", inkl. Versand von Dokumenten)
- Einblick Menüplan und Gruppen-Kalender

Bereits geplant ist die Erweiterung des Funktionsumfangs In künftigen Versionen um folgende Features:

- Online-Abmeldung (mit oder ohne Kostenfolge)
- Self-Service Formulare (z.B. Steuerbestätigung)
- Übersicht über gestellte Rechnungen, evtl. inkl. Online-Bezahlfunktion

### Konfiguration der Eltern-App

Die Eltern-App kann kundenspezifisch wie folgt angepasst werden:

- Einblendung des Kita-Logos anstelle des tagiNet-Logos oben links (vgl. Screenshot)
- Begrüssungs-Texte innerhalb der App sind individualisierbar
- Einzelne Menüpunkte (z.B. Menüpläne oder Gruppen-Kalender) können ausgeblendet werden
- Auswählbare Belegungsmodule etc. sind automatisch kundenspezifisch die zur Verfügung stehenden Belegungsmodule lassen sich abhängig vom Anwendungszweck «regelmässige Belegungen bei einem Vertrag» vs. «Belegungen für Zusatztage» konfigurieren.

Die Ap[p https://app.taginet.com](https://app.taginet.com/) kann auf dem Smartphone und auch auf einem aktuellen Desktop-Browser als PWA (Progressive Web App) verwendet werden.

Dabei lässt sich für die PWA ein Shortcut zur App auf dem Homescreen ablegen, wodurch sich die Web-Applikation wie eine normale native Smartphone-App verhält.

Die tagiNet Eltern-App erscheint demnächst in den App-Stores (Apple und Google Play Store) – bitten Sie die Eltern vorerst die Smartphone-optimierte PWA unte[r https://app.taginet.com](https://app.taginet.com/) zu verwenden.

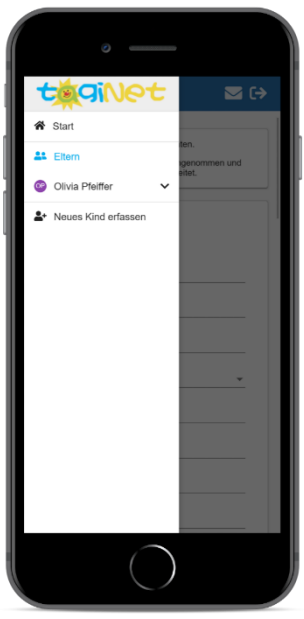

### Bedienung der Eltern-App (Eltern-seitig)

**Hinweis**: Die Bedienung der Kita-seitigen Funktionen wird im Kapitel «Alten-App KiTa-seitig» beschrieben. Diese sind teilweise Voraussetzung für die hier gezeigten Aktionen durch die Eltern (wie z.B. das Passwort-Blatt, welches unten gezeigt ist.)

#### Login-Mechanismus

Die Eltern erhalten die Zugangsdaten in elektronischer Form (PDF-Datei) oder auf Papier ausgehändigt. Um die Eltern-App zu öffnen, scannen sie wahlweise den QR-Code auf dem Zugangsdatenblatt mit der Smartphone-Kamera oder klicken direkt auf die URL in der PDF-Datei.

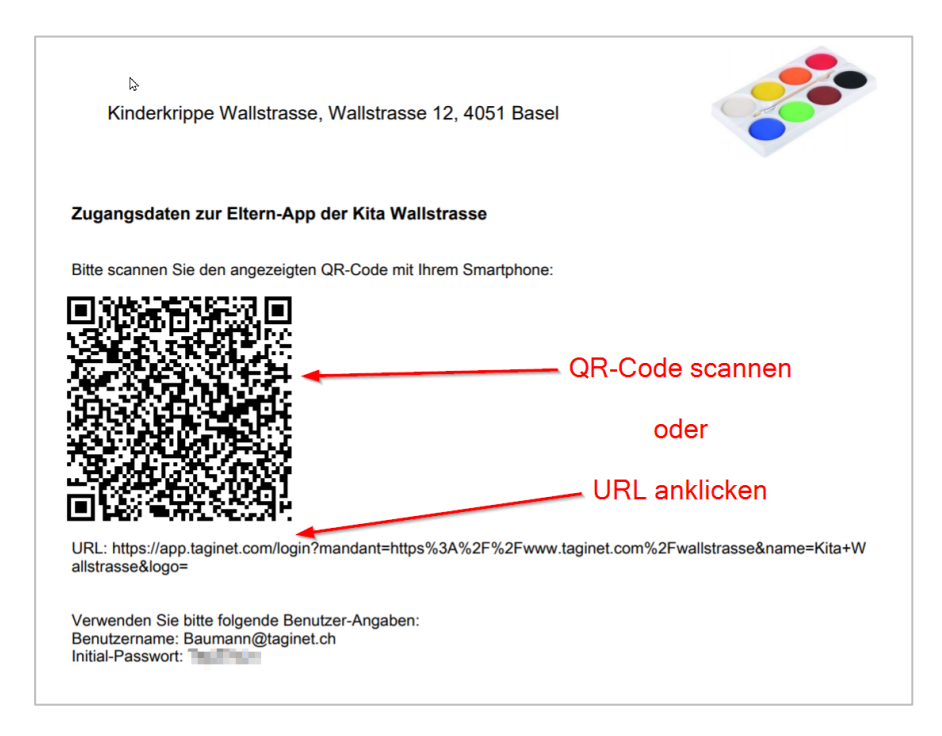

Daraufhin öffnet sich die Eltern-App unter [https://app.taginet.com;](https://app.taginet.com/) ein Klick auf die blaue Schaltfläche «Anmelden» leitet auf die Login-Maske weiter (vgl. Screenshot).

Bitte beachten Sie, dass durch den Scan des QR-Code automatisch auch der Mandant hinterlegt wurde, d.h. mit welcher Kita Ihre App kommuniziert (im Screenshot «Kita W.»). Bei Bedarf kann der Mandant gewechselt werden, indem auf «KiTa wechseln» geklickt wird, wo Sie den Mandanten-Namen eingeben können. Die genaue Angabe zum Mandanten erfahren die Eltern von Ihrer KiTa.

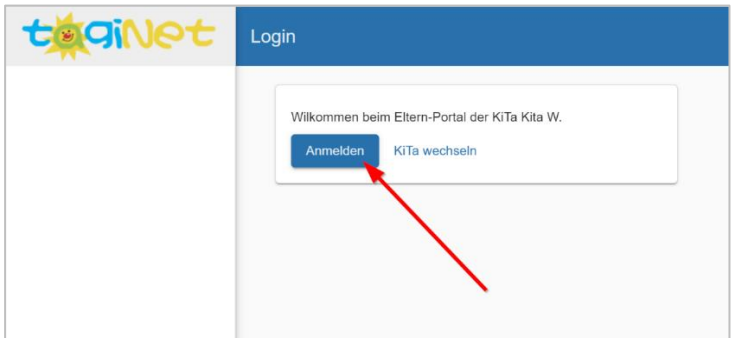

Je nach verwendetem System (Desktop-PC, Android, iOS) öffnet sich ein separates Browser-Fenster, in welches die Eltern Benutzernamen / Passwort-Kombination erfassen müssen:

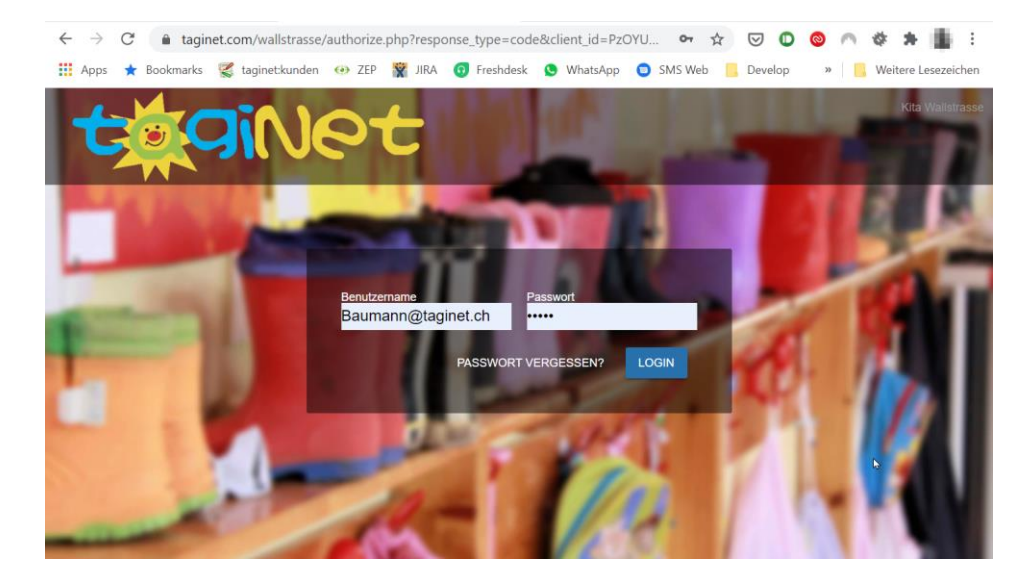

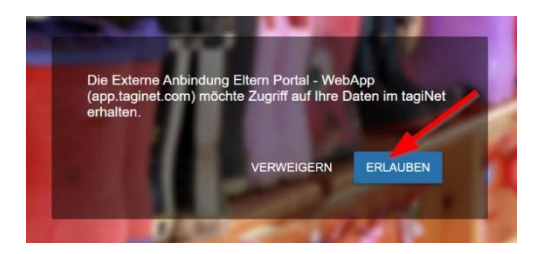

Damit die Eltern-App Zugriff auf die Daten der Administrationssoftware tagiNet erhalten kann, muss der Anwender im folgenden Fenster auf «Erlauben» klicken.

Anschliessend erscheint die Standarddarstellung der Eltern-App:

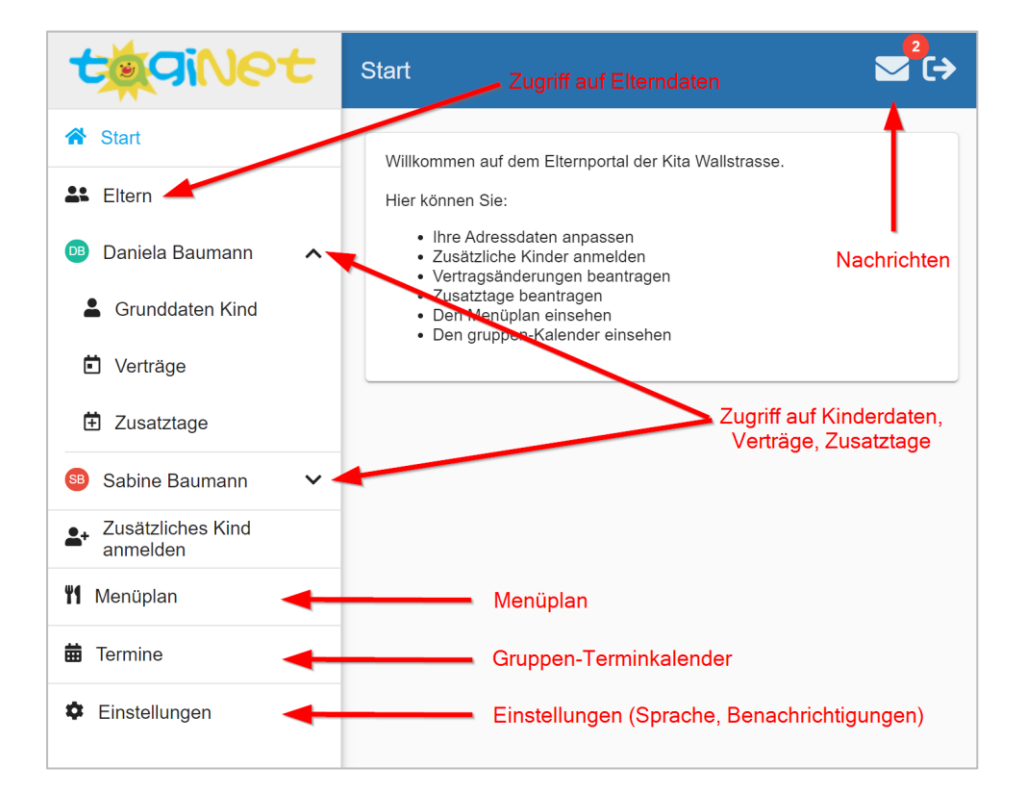

Je nach eingesetzter Lösung (Web, iOS, Android) wird beim erstmaligen Login ein Auswahlfenster «Benachrichtigungen» angezeigt. Um automatisch über «Bewilligte Zusatztage», «Akzeptierte Vertragsänderungen» oder «Kommunikations-Nachrichten» benachrichtigt zu werden, auch wenn die App geschlossen ist, muss die Schaltfläche «Erlauben» betätigt werden.

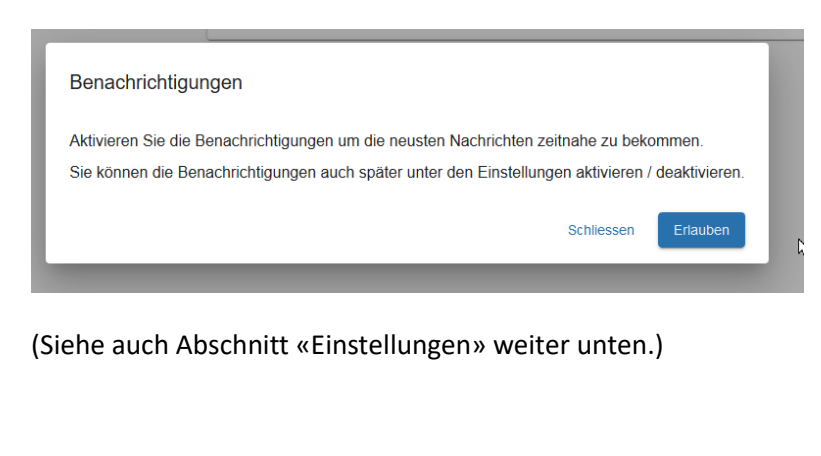

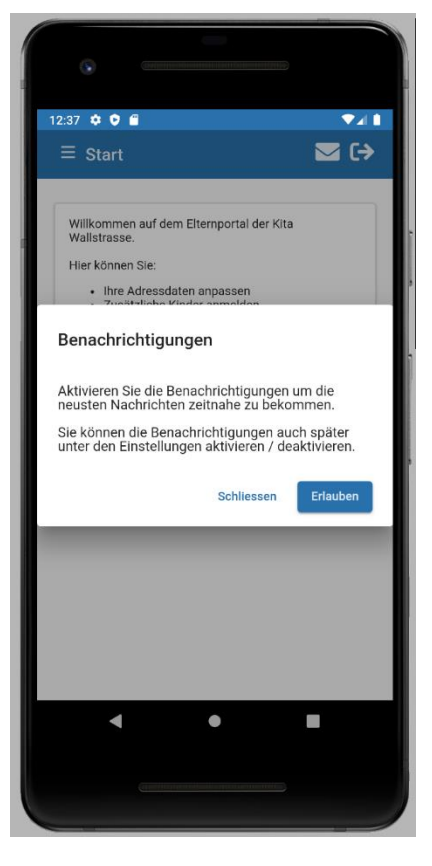

### Neu-Anmeldung durch die Eltern

Handelt es sich um Eltern, welche sich neu registriert haben und welche noch kein Kind in der Kita betreut haben, dann werden diese automatisch durch die folgenden Schritte geleitet:

- 1. Ausfüllen eines Anmeldeformulars auf der Kita-Webseite zur Erstellung eines Benutzeraccounts
- 2. Validierung der E-Mail -Adresse mittels Zustellung einer automatisierten E-Mail; nach Klick auf den darin enthaltenen Link ist der Benutzeraccount aktiviert.
- 3. Weiterleitung auf die Eltern-App unter [https://app.taginet.com](https://app.taginet.com/) mit den zuvor unter a) und b) erstellten Angaben
- 4. Vervollständigen der Dateninnerhalb der Eltern-App:
	- a) Erfassen resp. Vervollständigen der Grunddaten der Eltern (Telefonnummer, Adresse, etc.)
	- b) Erfassen der Grunddaten des Kindes (Name, Geburtsdatum, …)
	- c) Erfassen des Wunsch-Vertrages (Vertragsbeginn, gewünschte Tage)

Die Details dieser 3 Schritte werden in den folgenden Kapiteln im Detail beschrieben und sind identisch zu den Funktionen für bereits bestehende Eltern.

### <span id="page-30-0"></span>Stammdaten-Verwaltung: Elterndaten und Kinderdaten bearbeiten

- Unter dem Menüpunkt «Eltern» kann der Anwender selbstständig Stammdaten mutieren (Eltern-Grunddaten, Grunddaten bestehender Kinder, Anmelden zusätzlicher Kinder). Änderungen an den Daten müssen durch Klick auf die Schaltfläche «Speichern» am Ende des jeweiligen Formulars bestätigt werden.
- Zur Anmeldung eines zusätzlichen Kindes klicken Sie bitte auf den Menüpunkt «Zusätzliches Kind anmelden».
- Sämtliche Mutationen erfolgen als «Anträge» an der Administrationssoftware tagiNet; d.h. die Kita-Administration muss die Mutationen jeweils noch bestätigen oder bei Bedarf anpassen.
- Hat die Kita die Angaben übernommen (=bestätigt), werden die Eltern mittels Benachrichtigung durch die Eltern-App über diesen Vorgang informiert.

#### Verträge beantragen

- Eltern können in der App jederzeit Änderungen der vertraglich festgelegten Betreuungstage und Belegungsmodule beantragen:
	- 1. Klicken Sie hierzu bitte zunächst den Namen des Kindes an, für welchen sie eine Mutation vornehmen möchten und dann auf «Verträge». Wenn es sich um eine Neuanmeldung eines Kindes handelt, werden Sie auch automatisch zu dieser Maske für die Vertragserfassung geleitet.
	- 2. Sie sehen den (allfällig vorhandenen) momentan laufenden Vertrag des Kindes. Klicken Sie bitte auf das Plus-Symbol  $\bigodot$ , um einen neuen Vertragswunsch zu beantragen.

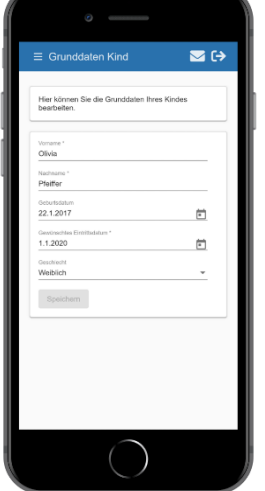

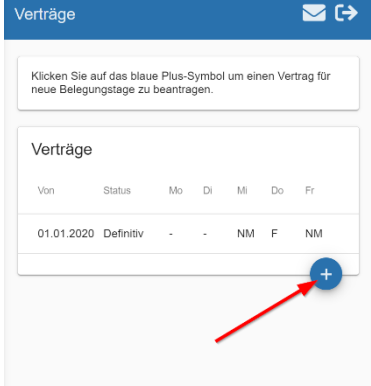

- 3. Hinterlegen Sie ein «von»-Datum, ab welchem Sie einen neuen Vertrag wünschen. In den meisten Kitas werden Belegungswechsel auf den 1. eines Monats favorisiert.
- 4. Hinterlegen Sie die gewünschten Tage und dazugehörigen Belegungen. Jeweils nachdem Sie eine Belegung ausgewählt haben, wird ein zusätzliche Zeile für einen weiteren Belegungswunsch angezeigt.
- 5. Klicken Sie am Schluss auf «Speichern», um den neuen Vertrag zu beantragen. Bitte beachten Sie, dass sämtliche Vertragsänderungen durch die Administration bewilligt werden müssen. Bis zur Bestätigung tragen diese Verträge den Status «angefragt».

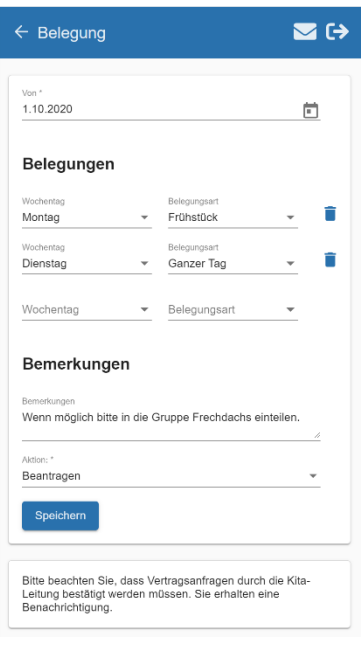

6. Es folgt eine automatische Benachrichtigung, so-

bald die Administration Ihren Antrag behandelt hat. Diese Rückmeldung durch die KiTa-Administration kann wie folgt ausfallen:

- Vertragsantrag wurde direkt definitiv übernommen → keine weitere Aktion notwendig

- Vertragsantrag wurde provisorisch bestätigt → die Eltern müssen in der App den Vertrag nochmals bestätigen

- Der Vertrag kann aus Kapazitätsgründen der Kita nicht 1:1 wie gewünscht erfüllt werden – die Kita hat einen Gegenvorschlag gemacht → die Eltern können diesen Gegenvorschlag in der App ablehnen oder akzeptieren.

- Der Vertrag kann aus Kapazitätsgründen der KiTa leider nicht erfüllt werden; der Vertragsantrag wurde deshalb abgelehnt → keine weitere Aktion in der App notwendig

### Zusatztage beantragen

• Unter dem Untermenüpunkt «Zusatztage» können Eltern einmalige Mehrbelegungen / Zusatztage beantragen. Klicken Sie auf das Plus-Symbol  $\bigodot$ , um einen neuen Zusatztage zu beantragen.

Bitte beachten Sie, dass auch Zusatztage durch die Kita-Leitung / Administration bestätigt werden müssen. Der Zusatztag ist bis zur Bestätigung mit dem Status «bearbeitbar» gekennzeichnet.

Auch hier erfolgt eine automatische Benachrichtigung («bewilligt» oder «abgelehnt»), sobald die Kita den Antrag behandelt hat.

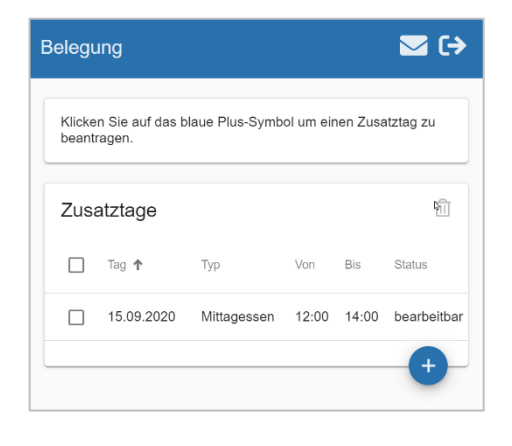

### Kommunikation

- Die Eltern-App ermöglicht die direkte Kommunikation zwischen den Eltern und der Kita-Administration. Der Nachrichten-Verlauf kann dabei oben rechts unter dem Brief-Symbol  $\blacktriangleright$  geöffnet werden. *Wichtiger Hinweis:* in der vorliegenden Version der Eltern-App hat die Gruppenleitung (noch) keinen Zugriff auf Ihre Nachrichten. Der Nachrichten-Versand ist deshalb bis auf weiteres **für rein administrative Zwecke** zu verwenden. Es ist möglich, dass die Kita den Versand von Nachrichten deaktiviert hat.
- Beim Nachrichtenversand ist es möglich Attachements mitzusenden (beliebige Dateiformate). Diese werden serverseitig auf Viren geprüft.
- Bei Erhalt einer Nachricht, also eine Nachricht der Kita-Administration an die Eltern, wird den Eltern eine Benachrichtigung auf dem Smartphone und/oder dem Desktop-Brow-

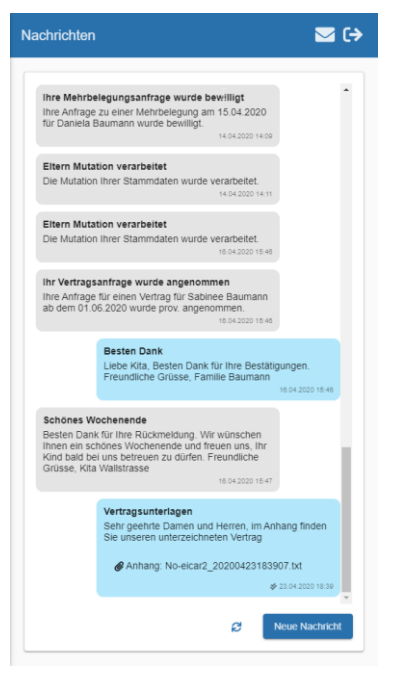

ser angezeigt. Voraussetzung dazu ist, dass die Genehmigung zum Erhalt von Benachrichtigungen erteilt wurde (vgl. Einstellungen unten) – unter iOS ist diese Genehmigung leider nicht möglich.

### Einstellungen:

Unter dem Menüpunkt «Einstellungen» der App können die Eltern die gewünschte Sprache auswählen (Deutsch, Englisch oder Französisch).

Die Taste «Benachrichtigungen de-/aktivieren» dient dazu, gerätespezifisch Benachrichtigungen zu abonnieren oder abzubestellen. Sind die Benachrichtigungen aktiviert, werden die Eltern

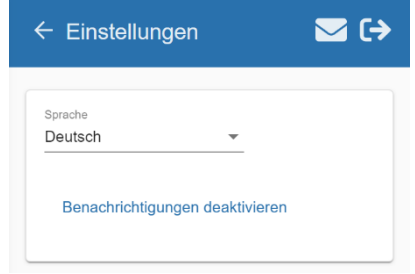

automatisch über «Bewilligte Zusatztage, Akzeptierte Vertragsänderungen oder Kommunikations-Nachrichten» benachrichtigt, auch wenn die App geschlossen ist. Unter iOS ist dies nicht möglich – alle anderen Betriebssysteme sollten mit aktuellen Browsern über diese Möglichkeit verfügen.

### Eltern-App KiTa-seitig

Die Verarbeitung der Eltern-Anträge mittels Eltern-App resp. die Kommunikation mit den Eltern via Eltern-App erfolgt Kita-seitig im «normalen» tagiNet:

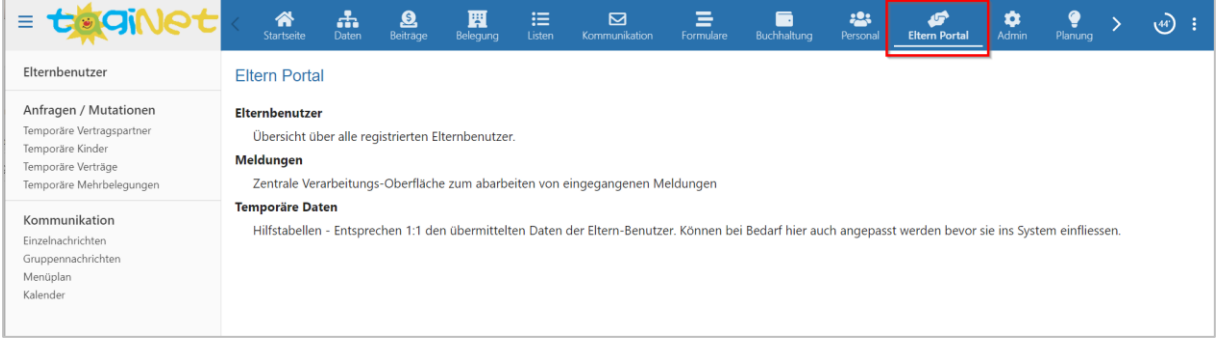

### Elternbenutzer anlegen und verwalten

Damit Eltern die tagiNet Eltern-App verwenden können, muss zunächst ein Benutzerkonto für sie eingerichtet werden. Als Benutzername dient jeweils die E-Mail-Adresse.

Die initiale Generierung der Eltern-Benutzer erfolgt automatisiert unter dem Menüpunkt «Eltern-Portal / Elternbenutzer» mittels der Option «Für alle aktiven Vertragspartner mit gültiger E-Mail-Adresse einen Zugang erstellen».

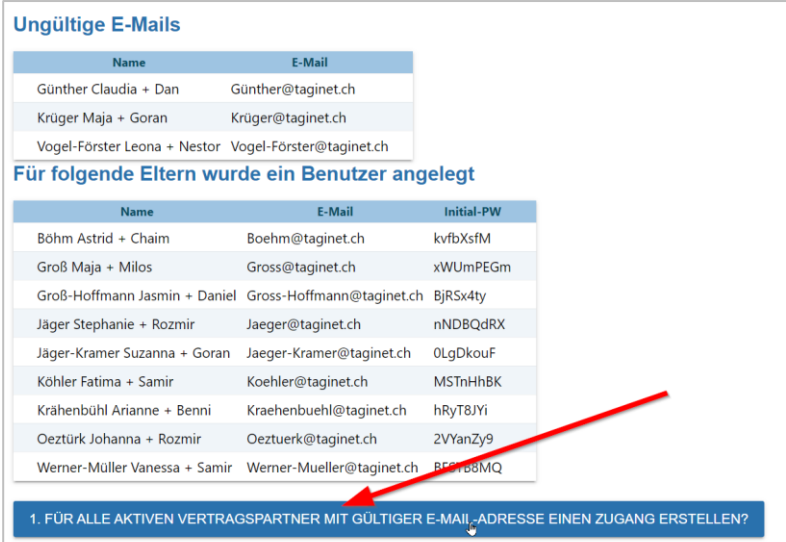

tagiNet gibt in der Folge eine Liste

aus mit den neu erstellten Benutzern sowie dem Initial-Passwort. Eltern, für welche kein Benutzer erstellt werden konnte, weil keine oder eine ungültige E-Mail-Adresse hinterlegt ist, werden ebenfalls in einer Liste ausgewiesen.

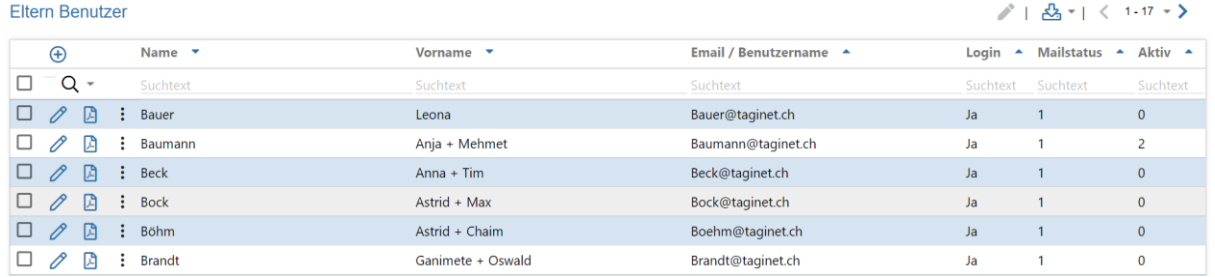

Klicken Sie auf das PDF-Symbol [2], um das Zugangsdatenblatt für die Eltern zu erstellen. (Ein Beispiel eines solchen Zugangsdatenblatt ist auf Seite [27](#page-26-0) gezeigt.)

### Kommunikation

Kita-seitig wird ganz normal innerhalb von tagiNet gearbeitet. Dabei kann die Kita Eltern einzeln kontaktieren oder auch mehrere Eltern auf einmal (z.B. alle Eltern einer Gruppe). Sie finden die entsprechende Funktionalität unter dem Menüpunkt «Eltern-Portal / Einzelnachrichten» sowie «Eltern-Portal / Gruppennachrichten»:

Unter «Einzelnachrichten» erhalten Sie eine Komplett-Übersicht aller versendeten und erhaltenen Nachrichten; dies umfasst auch versendete Gruppennachrichten:

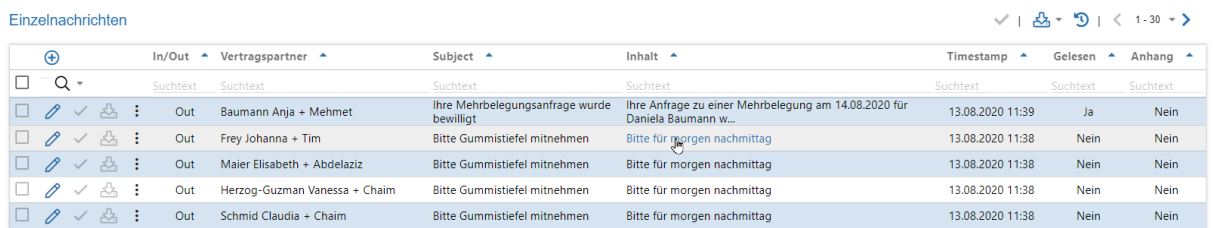

Bei ausgehenden Nachrichten («out») sehen Sie in der Spalte «gelesen» auch, ob die Eltern die Nachricht bereits geöffnet haben.

Allfällig vorhandene Attachements können Sie mit dem &-Symbol herunterladen und öffnen.

### Gruppen-Kalender:

Unter dem Menüpunkt «Eltern-Portal / Kalender» können Sie den Gruppen-Kalender führen. Die Kalendereinträge müssen ein «von»-Datum, eine «Startzeit» sowie eine Beschreibung aufweisen, die übrigen Felder sind fakultativ.

Bitte benutzen Sie bei Gruppen die Taste «Alle Auswählen», wenn die Nachricht an alle Eltern gehen soll.

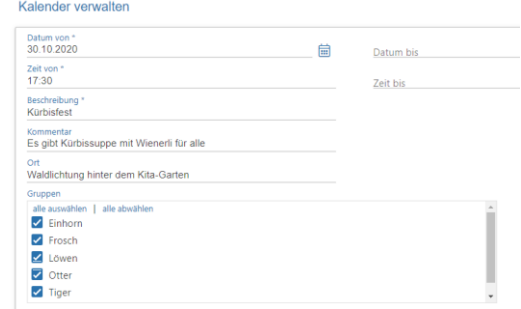

Den Eltern werden innerhalb der Eltern-App die Termine der nächsten 6 Monate angezeigt.

### Menüplan

Unter dem Menüpunkt «Eltern-Portal / Menüplan» können Sie die Menüpläne der nächsten Tage hinterlegen. Wird ein alternatives Menü (für Vegetarier, kein Schweinefleisch o.ä.) angeboten, erscheint die Alternative auf einer zweiten Zeile (siehe Screenshot, unterster Eintrag).

Die Erfassung der Menüpläne erfolgt wie in tagiNet üblich durch die Verwendung von Tabellen und dazugehörigen Formularen (unter  $\oplus$  und  $\mathscr{D}$ ):

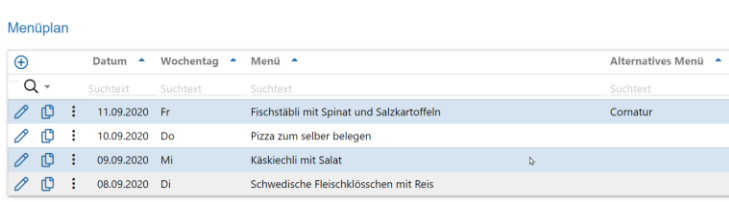

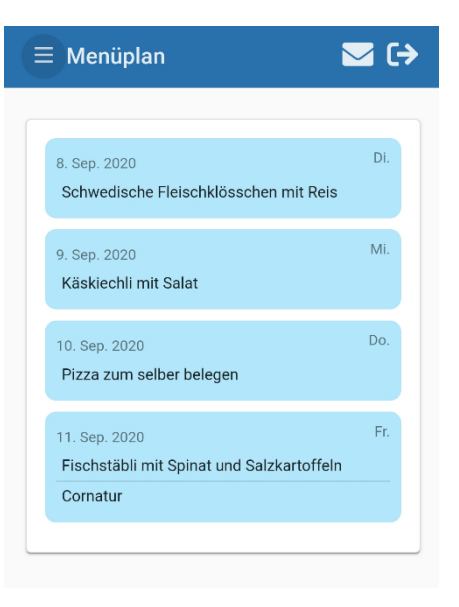

*Hinweis:* Eltern können maximal die Menüpläne der nächsten 14 Tage in der Eltern-App abrufen.

### Mutationen der Grunddaten übernehmen

Datenanpassungen durch die Eltern landen nie direkt in den produktiven Daten von tagiNet. Alle Mutationsanträge der Eltern müssen jeweils durch die Administration bestätigt oder abgewiesen werden.

Die Liste mit den Anträgen der Eltern findet sich unter dem Menüpunkt «Eltern-Portal / Anfragen/Mutationen»:

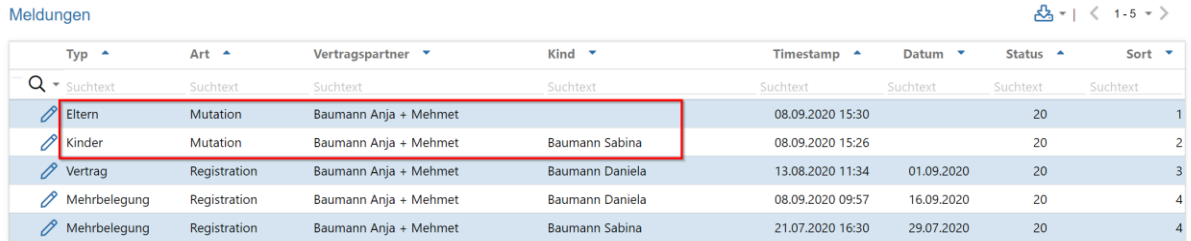

Im Beispiel oben sehen wir, dass Familie Baumann Anja + Mehmet zahlreiche Aktionen in der App vorgenommen hat. Die Abarbeitung der Einträge in «Eltern-Portal / Anfragen» sollte normalerweise von oben nach unten erfolgen. Die ersten zwei Zeilen zeigen eine Mutation an Stammdaten (1. Zeile Elterndaten, 2. Zeile Kinderdaten).

Bei einem Klick auf  $\mathscr P$  erscheint folgende Vergleichsmaske:

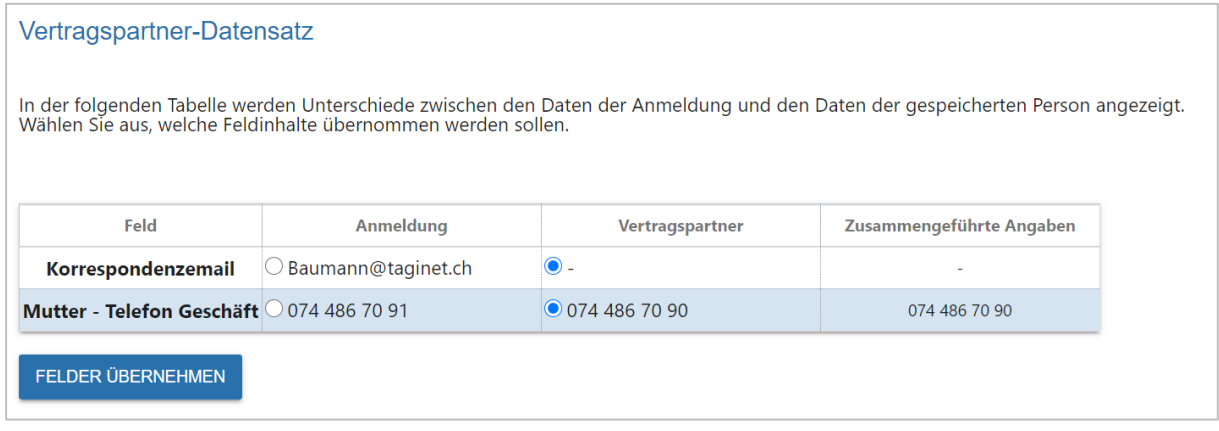

Familie Baumann hat also eine neue Mail-Adresse angegeben («angemeldet») sowie eine angepasste Telefon-Nummer übermittelt. Damit die neuen Werte übernommen werden, müssen die Radiobuttons unter «Anmeldung» (Spalte links) markiert und die getroffene Wahl mit Klick auf die Schaltfläche «Felder übernehmen» bestätigt werden.

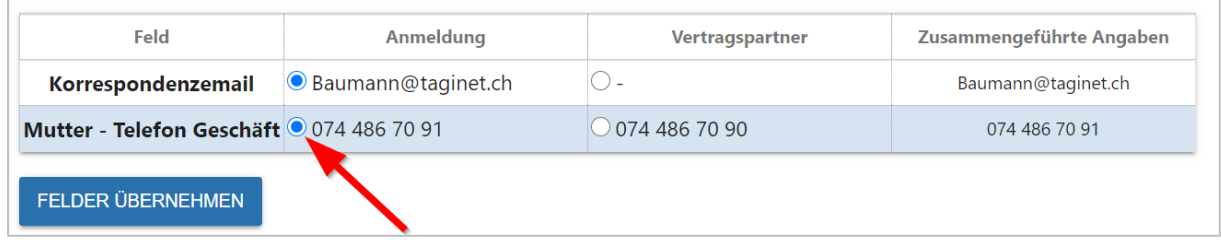

Bei der nächsten Mutation handelt es sich um Anpassungen bei den Kinder-Grunddaten. Hier wurde der Vorname durch die Eltern von «Sabineli» auf «Sabina» korrigiert:

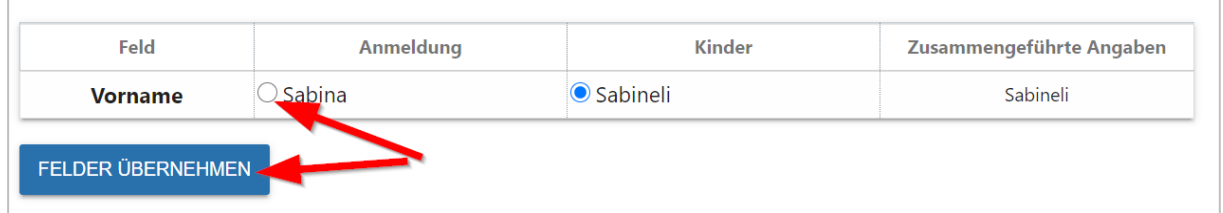

Damit die durch die Eltern zur Korrektur angemeldeten Werte in die Stammdaten des Kindes übernommen werden (Menüpunkt «Daten»), muss auch hier der Radiobutton unter «Anmeldung» (Spalte links) markiert und die getroffene Wahl mit Klick auf die Schaltfläche «Felder übernehmen» bestätigt werden (siehe die beiden roten Pfeile).

Nach der Datenübernahme verschwindet der Mutationsantrag aus der Liste.

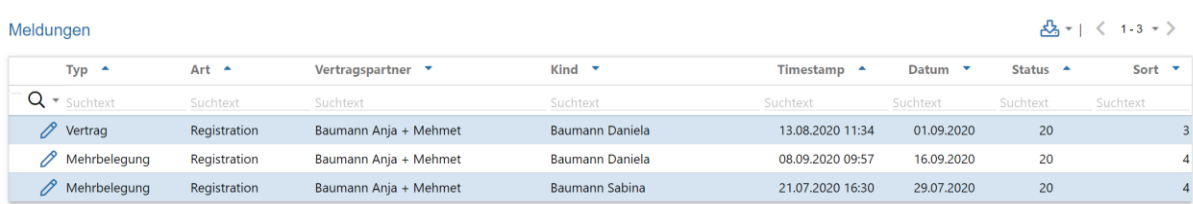

### Anpassungen vor Datenübernahme - Grunddaten

Möchten Sie vor der Datenübernahme Anpassungen an den von den Eltern übermittelten Daten vornehmen (z.B. zur Korrektur offensichtlicher Schreibfehler), dann können Sie die Datenfelder unter «Eltern-Portal / Temporäre Vertragspartner» und «Eltern-Portal / Temporäre Kinder» beliebig anpassen.

### Anträge Zusatztage / Mehrbelegungen

Von den Eltern beantrage Zusatztage landen mit dem Typ «Mehrbelegung» in der Tabelle unter «Eltern-Portal / Anfragen/Mutation», wo sie abgearbeitet werden können. Im folgenden Beispiel geht es um ein einfaches Bewilligen oder Absagen der Mehrbelegung / des Zusatztages:

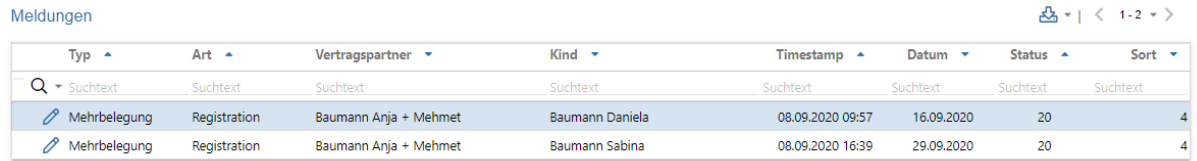

Öffnen Sie den Mehrbelegungsantrag mit dem  $\mathscr{P}$ -Symbol und wählen Sie im Feld «Eintrag anlegen» entweder «Neue Mehrbelegung anlegen» (=Bewilligen) oder «Absage der Mehrbelegung» aus.

Bei einer Bewilligung wird der Eintrag automatisch in den Menüpunkt «Beiträge / Mehrbelebung» und «Beiträge / Zusatztage» übernommen und verrechnet. Bei einer Absage geschieht dies nicht.

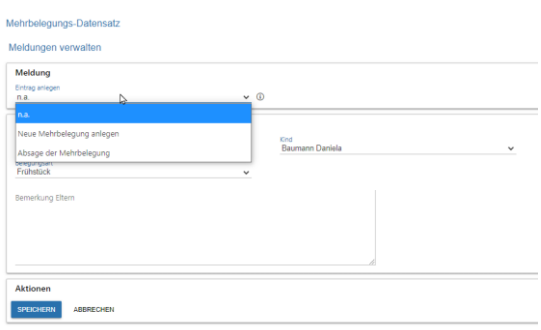

In beiden Fällen werden die Eltern automatisch per Benachrichtigung über die Bewilligung oder die Absage informiert.

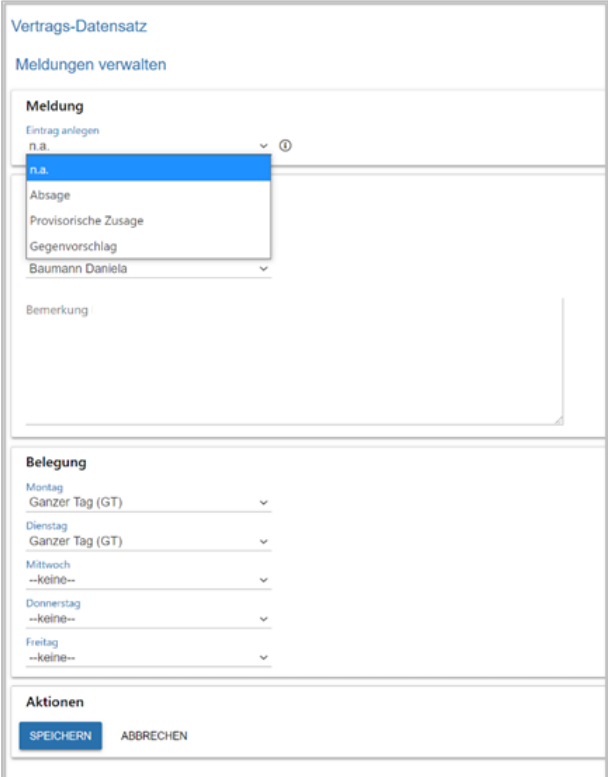

### Vertrags-Anträge

Die von den Eltern gewünschten Vertragsänderungen finden sich unter «Eltern-Portal / Temporäre Verträge» sowie unter «Eltern-Portal / Anfragen» aufgelistet.

Die Verarbeitung von Vertrags-Anträgen setzt voraus, dass z.B. zusätzliche Kinder bereits im System hinterlegt sind. Wie weiter oben bereits beschrieben, müssen Anträge unter «Eltern-Portal / Anfragen» von oben nach unten abgearbeitet werden, so dass bspw. Adressänderungen einer Familie oder Anmeldungen zusätzlicher Kinder bereits behandelt wurden.

Die Verarbeitung von Anträgen zu Vertragsänderungen bietet mehrere Möglichkeiten:

- Direkte Absage des Antrags
- Provisorische Zusage (die Eltern müssen danach noch die AGB mittels Ankreuzens einer Checkbox unterzeichnen)
- Gegenvorschlag

Für einen «Gegenvorschlag» setzen Sie die von Ihnen vorgeschlagenen Belegungen und ergänzen den Eintrag um eine entsprechende «Bemerkung». Nach dem Speichern des Gegenvorschlags erhalten die Eltern eine Benachrichtigung.

Innerhalb der Eltern-App erscheint zudem die Meldung «*Für ihre Vertragsanfrage für Kind … ab dem … wurde ein Gegenvorschlag gemacht*».

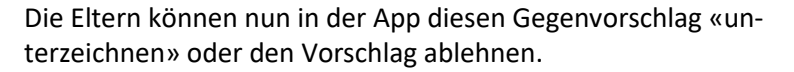

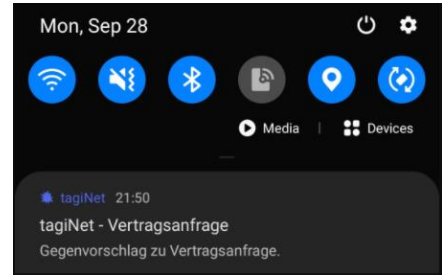

Die Administration schliesst danach den Prozess endgültig ab, indem sie bei der erneuten Meldung auf Eintrag: «Definitiv übernehmen» auswählt und die Meldung so speichert.

Daraufhin hinterlegt tagiNet diesen neuen Vertrag unter «Beiträge / Monatsbeiträge».

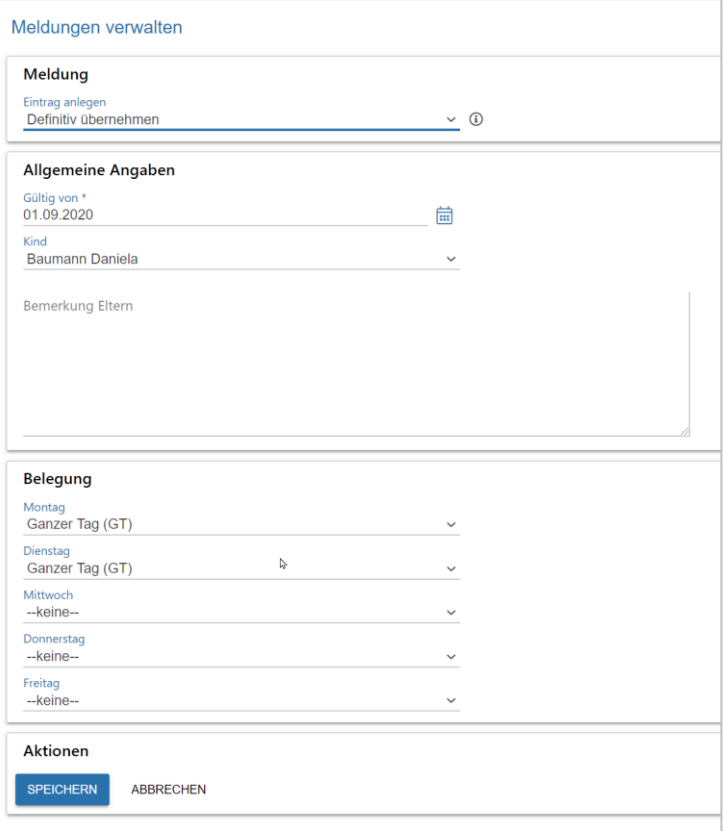

### Neu-Anmeldungen

Bei Bedarf können Sie auch Neu-Anmeldungen an Ihre Kita über die App abwickeln. Dabei werden die Eltern durch folgenden Ablauf geführt:

- 1. Minimales Anmelde-Formular auf Ihrer Kita-Webseite (Der Inhalt der Formulars wird durch uns zur Verfügung gestellt; bitte vergleichen Sie weiter unten)
- 2. Validierung der E-Mail-Adresse (automatisiert) danach ist das Benutzerkonto der Eltern aktiviert.
- 3. Erstmaliges Einloggen der Eltern in die App [\(https://app.taginet.com\)](https://app.taginet.com/) und vervollständigen der Eltern-Angaben

#### *Schritt 1: Anmelde-Formular in Ihrer Webseite: Anlegen eines neuen Benutzerkontos*

Ihr Webmaster muss ein von uns vordefiniertes Formular als sogenanntes «iframe» in Ihre Webseite einbetten. Mit Hilfe dieses Formulars erstellen die Eltern mit minimalen Angaben Ihr Benutzerkonto.

Ihr Webmaster wird die UR[L https://www.taginet.com/MANDANT/newregistration.php](https://www.taginet.com/MANDANT/newregistration.php) für die Einbettung des iFrames verwenden; wobei «MANDANT» natürlich Ihrem tagiNet-Mandantennamen entspricht.

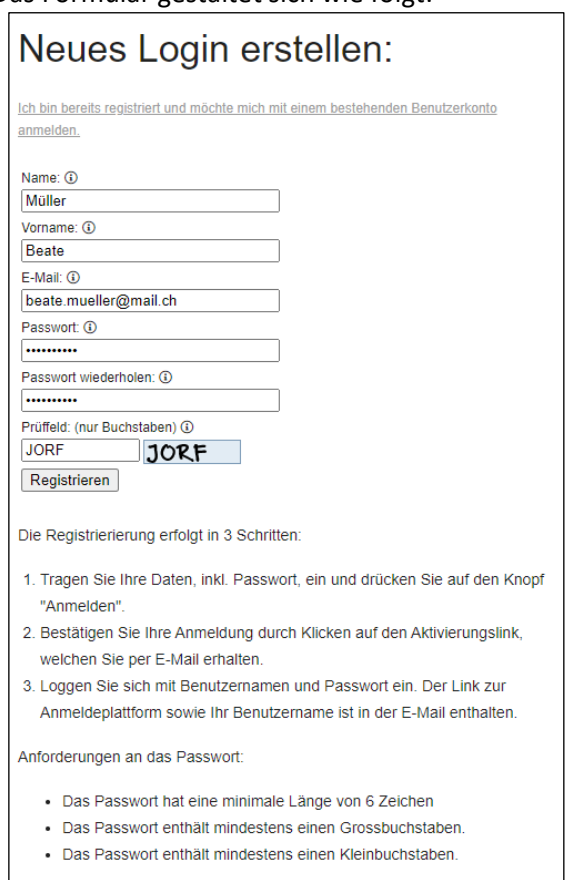

Das Formular gestaltet sich wie folgt:

*Hinweis an den Webmaster:* die Formatierung des Formulars lässt sich mittels eines kundenspezifischen CSS (bzgl. Farben, Schriftgrössen, etc.) anpassen.

Sämtliche Benutzerangeben werden geprüft:

- Name (Vorhandensein)
- Vorname (Vorhandensein)
- E-Mail (Vorhandensein)
- E-Mail (Prüfung ob bereits vorhanden)
- E-Mail (Validierung ob gültige E-Mail)
- Passwörter identisch
- Passwörter-Eigenschaften prüfen

(Länge, Grossbuchstaben, Kleinbuchstaben, Zahl).

Einige Parameter lassen sich bei der Inbetriebnahme konfigurieren:

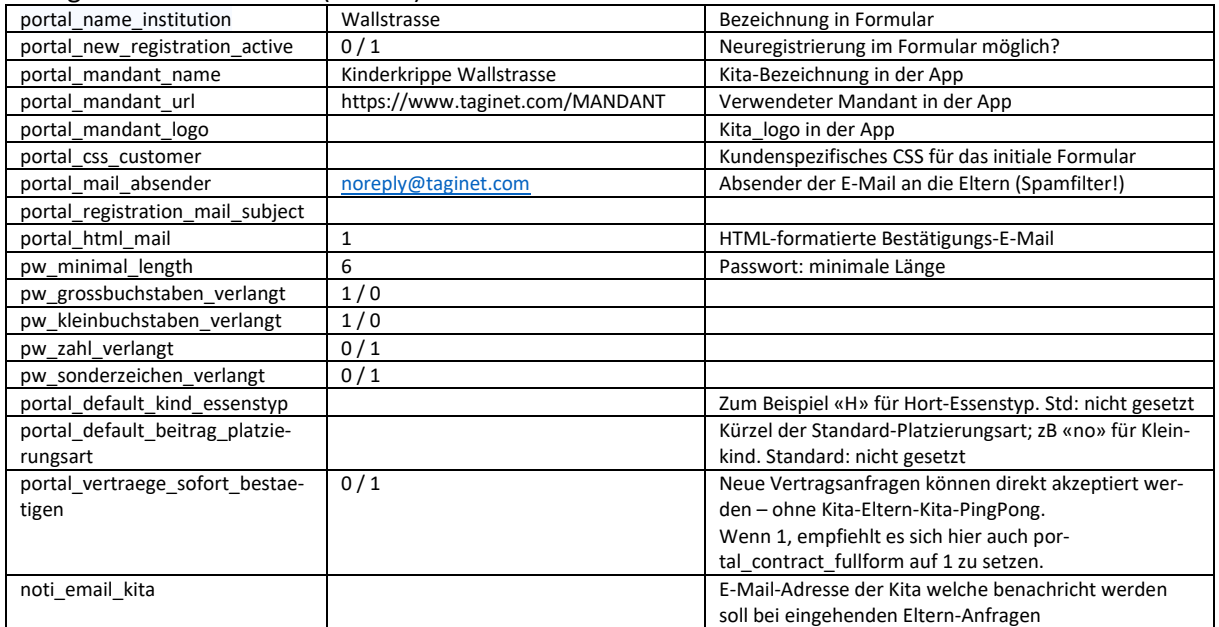

### Konfigurations-Parameter (confdb):

### Kundenspezifische Texte → Übersetzungstabelle:

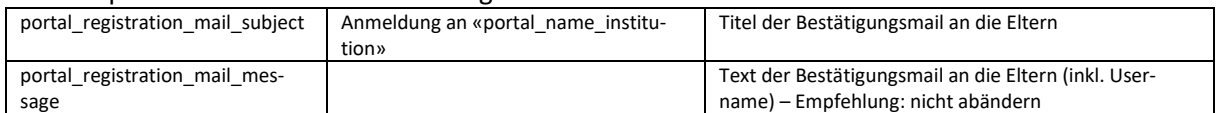

### Client-Konfigurationen (bei den REST-Clients, insgesamt 3 mal)

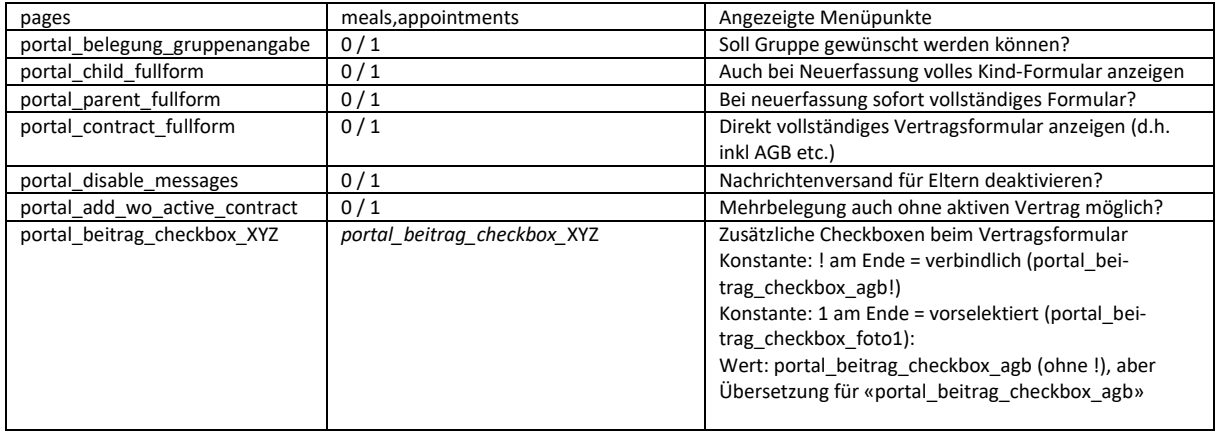

### *Schritt 2: Bestätigungs-E-Mail*

Nach vollständigem Ausfüllen des Formulars er-Die Eltern erhalten zwecks Validierung der Escheint an der Stelle des Formulars eine Meldung Mail-Adresse eine Bestätigungs-E-Mail.

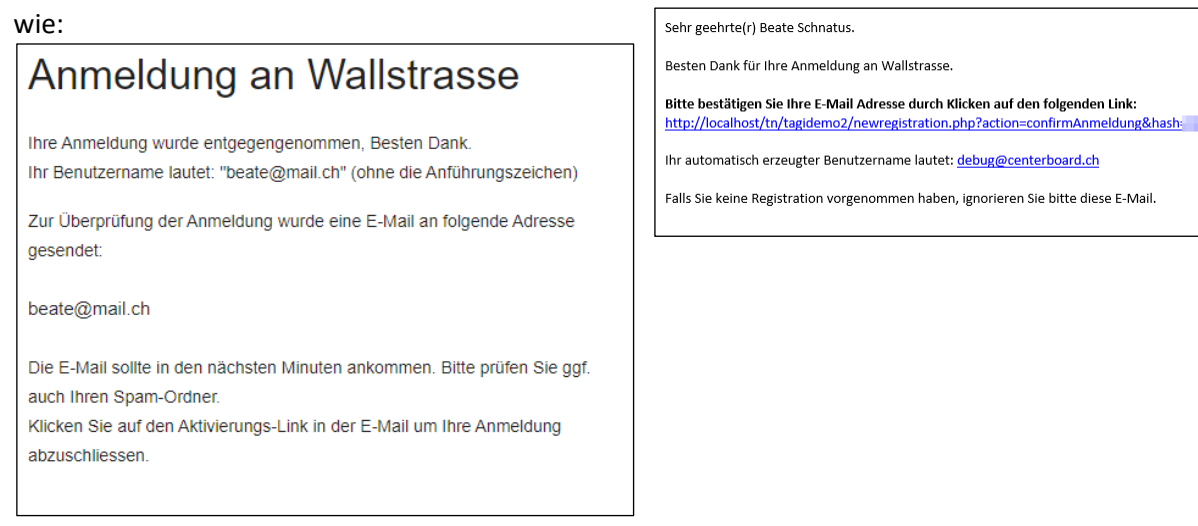

Nach Anklicken des Links in der E-Mail wird folgendes durchgeführt:

- 1. Das Benutzerkonto der Eltern wird aktiviert
- 2. Die Eltern werden zur App weitergeleitet

### *Schritt 3: Vervollständigen der Eltern-Daten in der App*

Hier ist das Vorgehen identisch wie auf Seite [31](#page-30-0) beschrieben, wobei die Eltern automatisch durch die notwendigen Schritte geleitet werden:

- a) Erfassen resp. Vervollständigen der Grunddaten der Eltern (Telefonnummer, Adresse, etc.)
- b) Erfassen der Grunddaten des Kindes (Name, Geburtsdatum, …)
- c) Erfassen des Wunsch-Vertrages (Vertragsbeginn, gewünschte Tage)

### Konfiguration: Übersetzbare Bereiche der tagiNet-Eltern-App (Pageid: 30299)

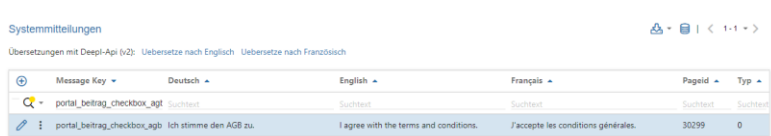

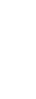

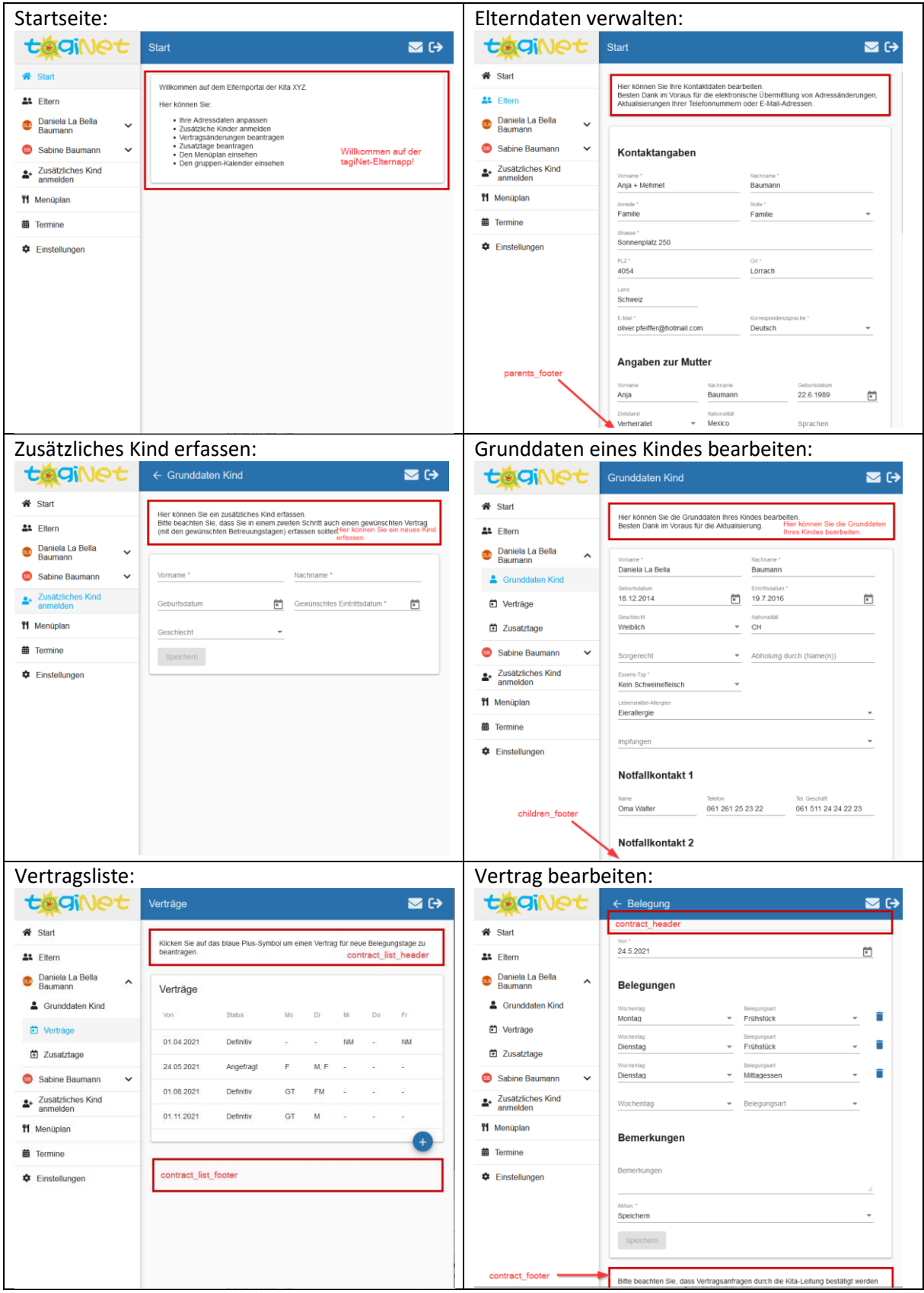

 $\parallel$ 

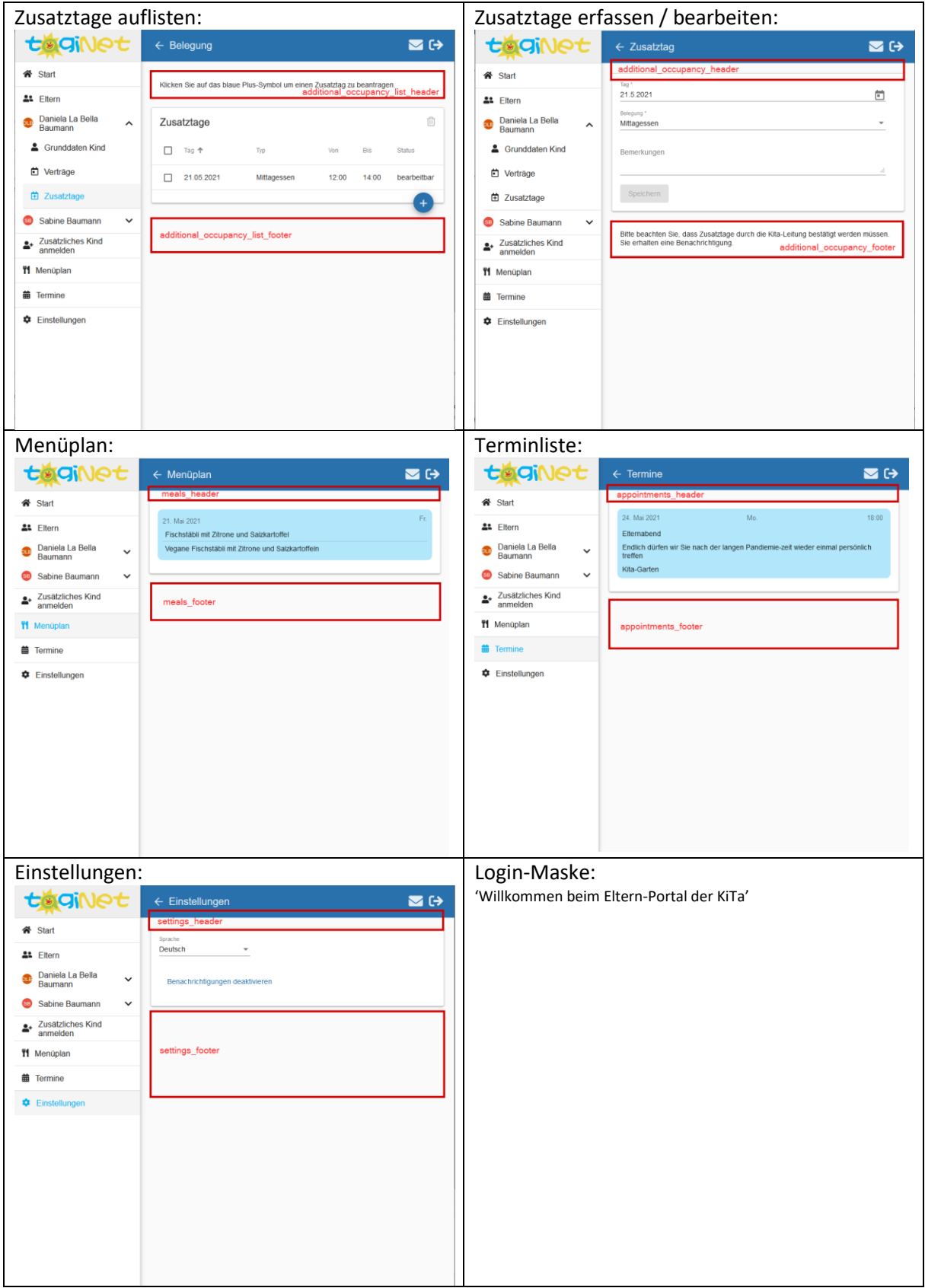